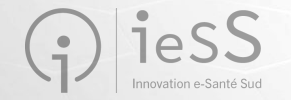

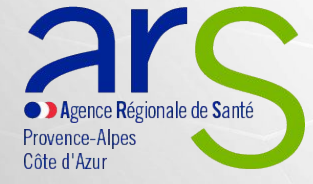

# Réunion de présentation ViaTrajectoire Grand Âge : Etablissements sanitaires **Février 2023**

C2 – Usage restreint

- Cet échange est enregistré pour permettre la mise à disposition des éléments transmis aux personnes indisponibles sur l'horaire proposé
- Si une personne intervenant dans la réunion s'oppose à cet enregistrement, merci de le spécifier au début de votre prise de parole

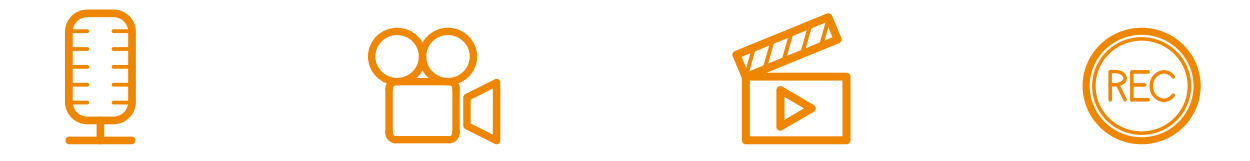

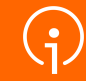

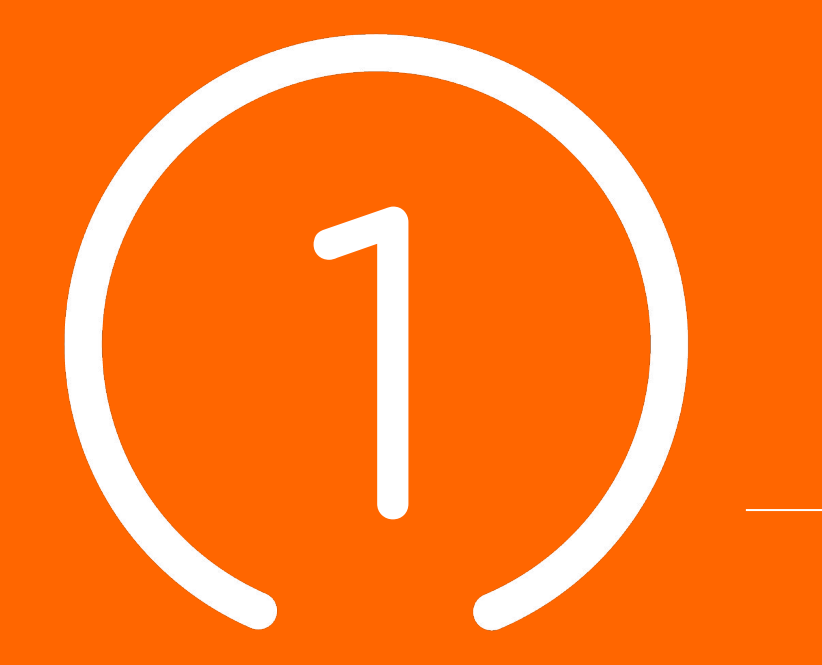

Introduction : **Présentation &** 

**programme**

### **Sommaire**

# **01**

**Introduction : présentation et programme**

### **02**

**Contexte VTGA & objectifs**

**03 Planning et points clés**

### **04**

**Processus global VTGA**

### **05**

**Démonstration : utilisation de l'outil VTGA**

### **06**

**Conclusion, questions / réponses, temps d'échange**

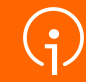

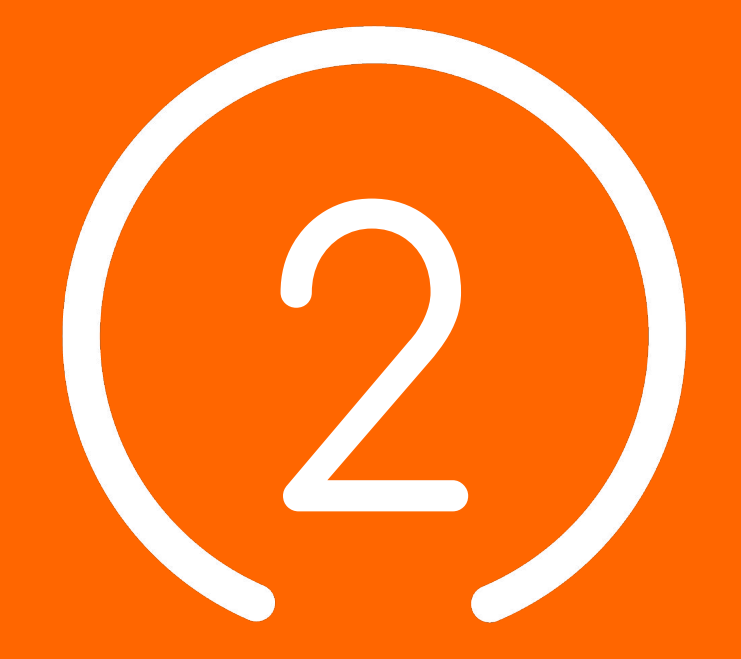

# Contexte VTGA **& Objectifs**

C2 – Usage restreint

**5**

### Le Ségur du numérique

*Le programme national de transformation numérique du secteur de la santé*  Des questions sur le DUI /

#### **POUR LE SECTEUR SOCIAL ET MÉDICO-SOCIAL C'EST :**

- Permettre aux professionnels de mieux coordonner leurs actions d'accompagnement grâce à des espaces numériques simples d'accès
- Permettre aux usagers de s'impliquer à chaque étape de leur parcours de vie
- Bénéficier d'aides pour l'acquisition et le renouvellement de votre **Dossier Usager Informatisé** (DUI)
- La montée de version de votre Dossier Usager Informatisé (DUI), prise en charge par l'État
- La mutualisation de compétences, la formation, le développement des usages subventionnés
- Une enveloppe de 600M€

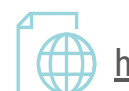

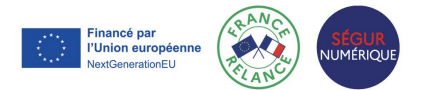

**ud.fr**

### Notre accompagnement

### **LE GRADES IeSS VOUS ACCOMPAGNE :**

**LA PRÉPARATION DU PROJET ET SA MISE EN OEUVRE ● LES 4 PILIERS DU SÉGUR DU NUMÉRIQUE**

du dossier médical partagé (DMP) - avec le lancement de « Mon espace santé » début 2022, ouvert par défaut pour tous les citoyens, et intégrant un agenda de santé, une messagerie sécurisée de santé et un magasin d'applications référencées, où le patient sera le gestionnaire des accès à ses données;

de la messagerie sécurisée de santé (MSSanté), étendue aux citoyens;

C2 – Usage restreint

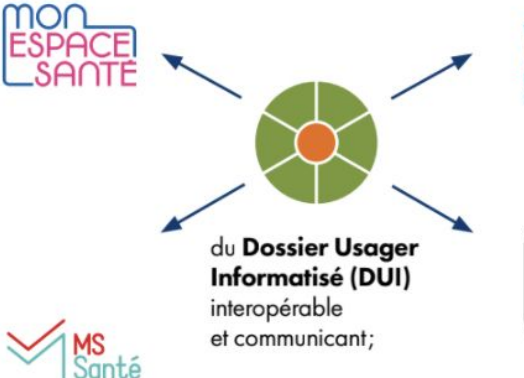

Identité Nationale bien soigné-e

e)

**PRO SANTE**<br>**CONNECT** 

de la généralisation d'une Identité Nationale de Santé (INS). pour développer l'interopérabilité et l'identitovigilance;

de la généralisation du dispositif Pro Santé Connect (PSC) pour permettre aux professionnels de se connecter en toute simplicité avec leur application mobile e-CPS.

**Nouveau!** Le catalogue des webinaires Ségur est en ligne

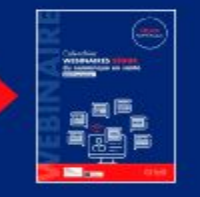

Financé par l'Union européenne extGenerationEL

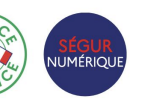

Une question sur l'INS ou l'identitovigilance? Contacter : **[grives@ies-sud.fr](mailto:grives@ies-sud.fr)**

Des questions sur la cybersécurité? Contacter : **[capsi@ies-sud.fr](mailto:capsi@ies-sud.fr)**

Des questions sur le DUI / Financement 2023 ? **collectifsims-paca@ie s-sud.fr**

L'INS : L'identité Nationale de Santé et VTGA

*L'Identité Nationale de Santé sera intégrée à VTGA* 

- INS réglementaire depuis 1<sup>er</sup> Janvier 2021 (code de la santé publique)
- L'usager doit être informé (RGPD) mais ne peut pas s'y opposer
- L'INS est un projet à part entière, des sessions de formation spécifique sont organisées par le GRIVES sur le sujet:
	- **● GRIVES** : **G**roupe **R**égional d'**I**dentitovigilance **E**n **S**anté
	- Leur site internet où s'inscrire pour des formations sur l'INS et l'identitovigilance:
		- <https://grives.sante-paca.fr/accueil-acteur-sante/#sectionacteursante>
	- Le catalogue de formation du GRIVES:
		- [https://grives.sante-paca.fr/wp-content/uploads/2022/12/Catalogue\\_GRIVES\\_sem1\\_2023\\_VF-1.pdf](https://grives.sante-paca.fr/wp-content/uploads/2022/12/Catalogue_GRIVES_sem1_2023_VF-1.pdf)

Une question sur l'INS ou l'identitovigilance? Contacter : **[grives@ies-sud.fr](mailto:grives@ies-sud.fr)**

### Les différents modules de ViaTrajectoire

**ViaTrajectoire est un ensemble de modules nationaux sécurisés qui proposent une aide à l'orientation personnalisée**

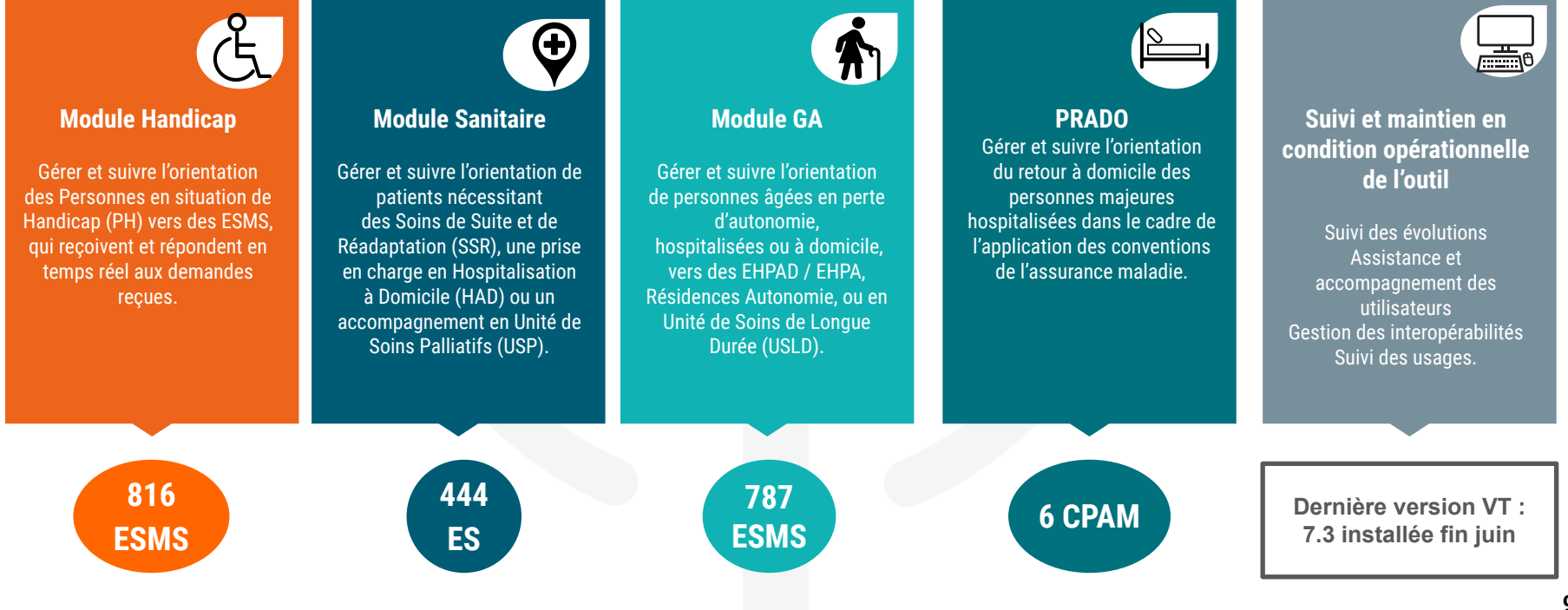

# ViaTrajectoire et son module Grand Âge (VTGA)

- ViaTrajectoire c'est…
	- Une plateforme internet [http://www.viatrajectoire.fr](http://www.viatrajectoire.fr/)
	- … qui vise à proposer une aide à l'orientation personnalisée et à l'admission des personnes âgées
	- … vers les structures d'hébergement suivantes :

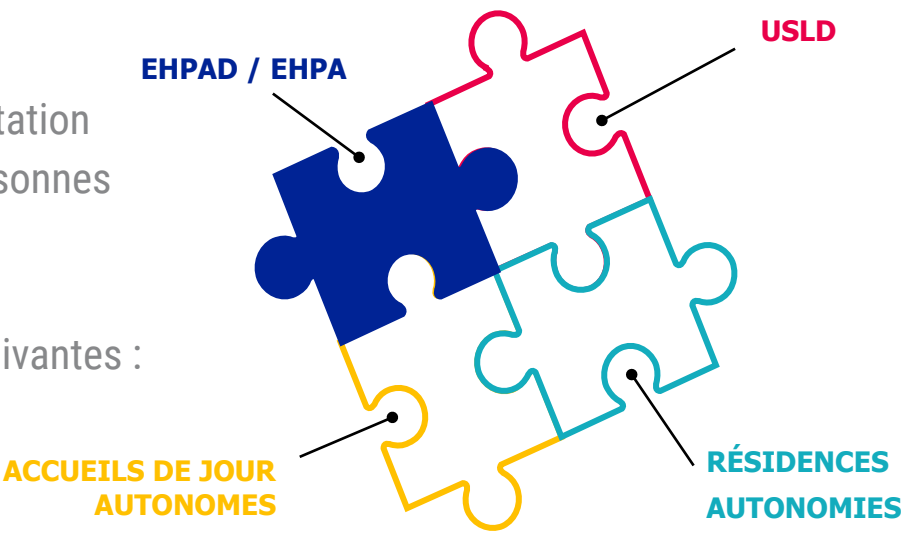

### ViaTrajectoire GA, un outil national qui se déploie en PACA !

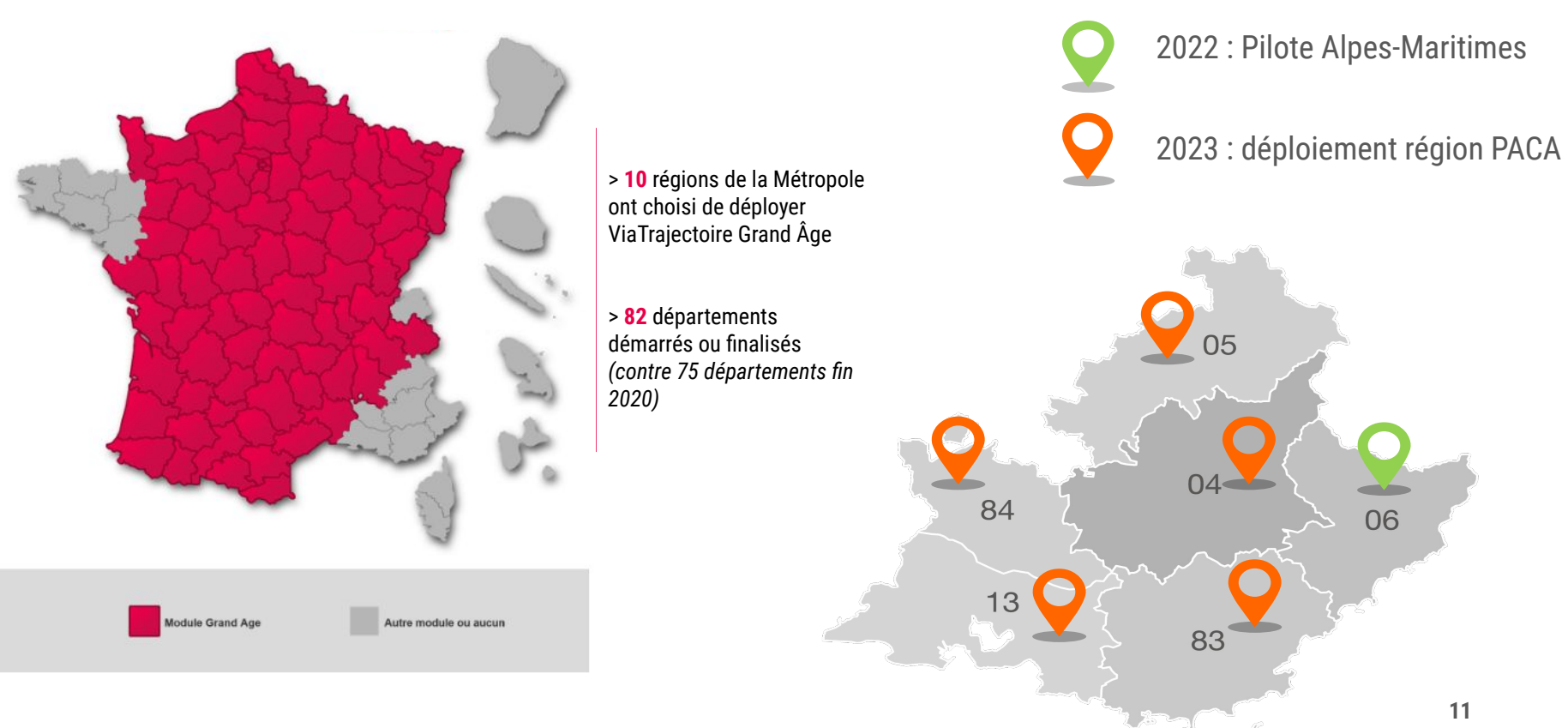

#### C2 – Usage restreint

## ViaTrajectoire facilite votre quotidien

Périmètre des receveurs : EHPAD / EHPA + Résidences Autonomie + Accueils de jour + USLD

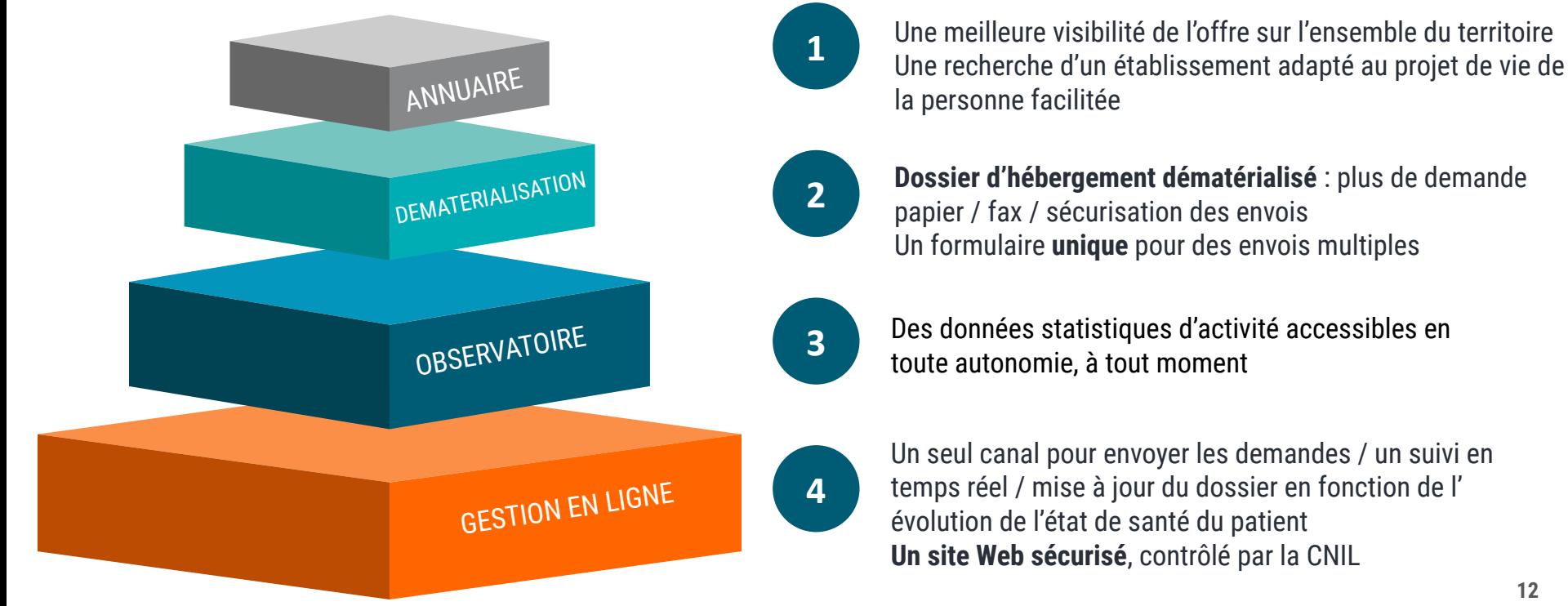

### VTGA : un outil accessible à tous

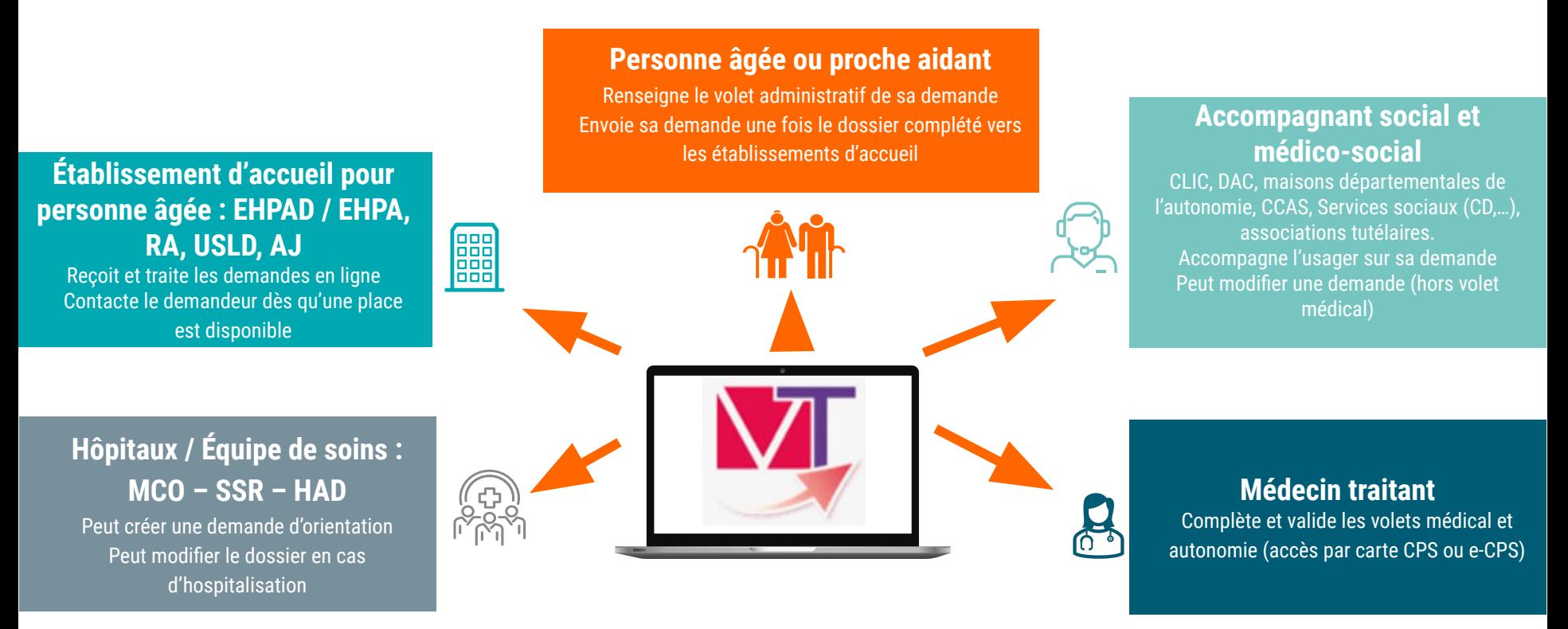

### Les acteurs et la gouvernance du projet

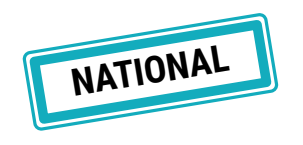

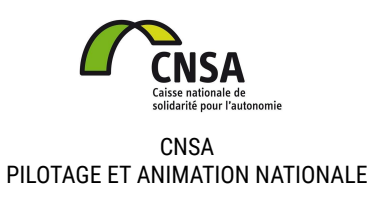

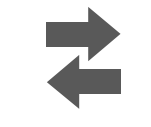

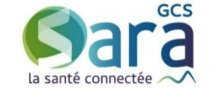

GCS SISRA MAÎTRE D'ŒUVRE, ÉDITEUR DE LA SOLUTION

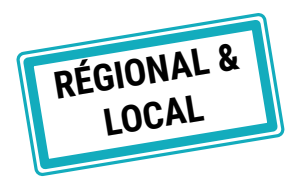

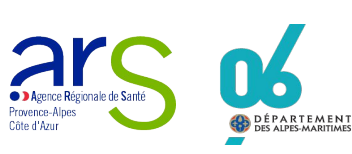

ARS / DD ARS / CD PILOTAGE RÉGIONAL ET LOCAL

 $\mathsf{lesS}$ Innovation e-Santé Sud

GRADES PACA MAÎTRISE D'OUVRAGE DÉLÉGUÉE, ACCOMPAGNEMENT AU DÉPLOIEMENT

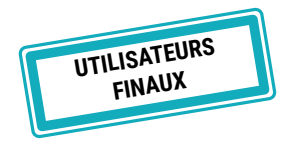

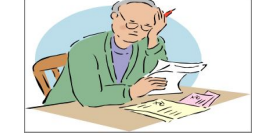

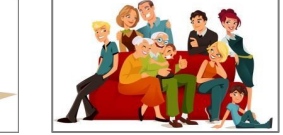

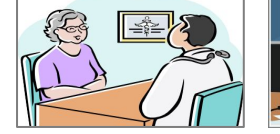

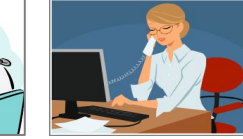

USAGERS PROFESSIONNELS ESMS

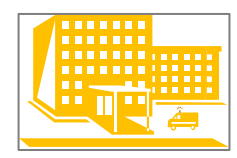

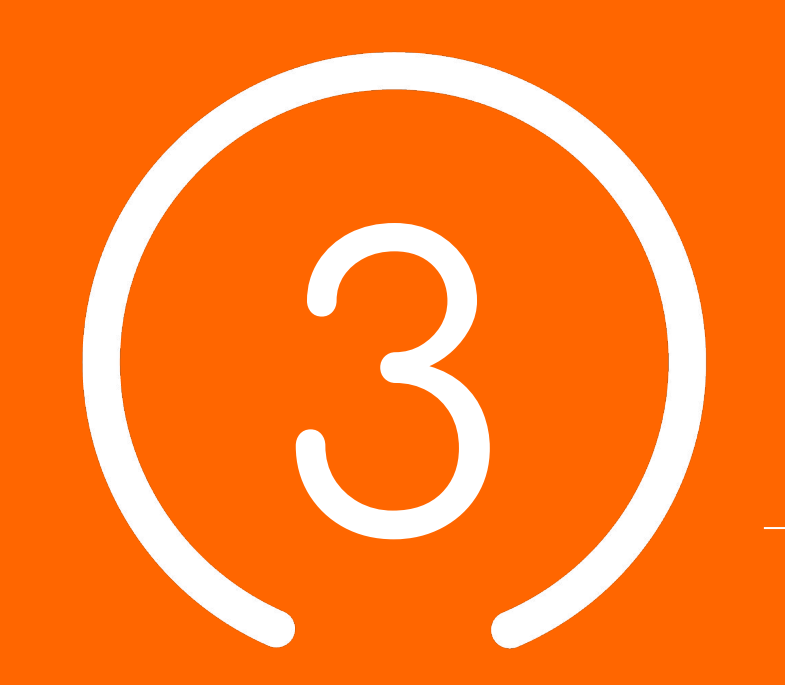

# Planning et points clés

# Planning de déploiement dans les Alpes-Maritimes

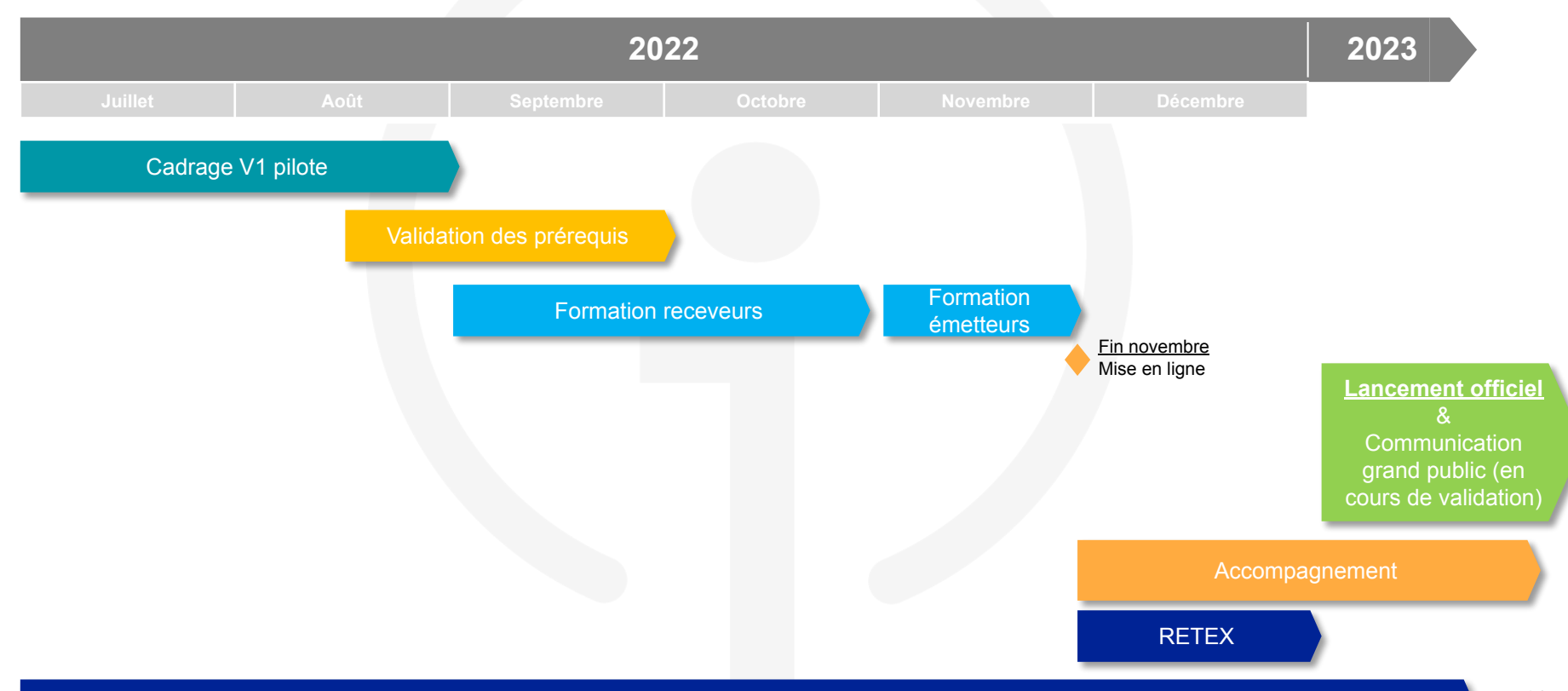

Amélioration continue en vue de la généralisation aux autres départements de la région

C2 – Usage restreint

### Planning général de déploiement en PACA

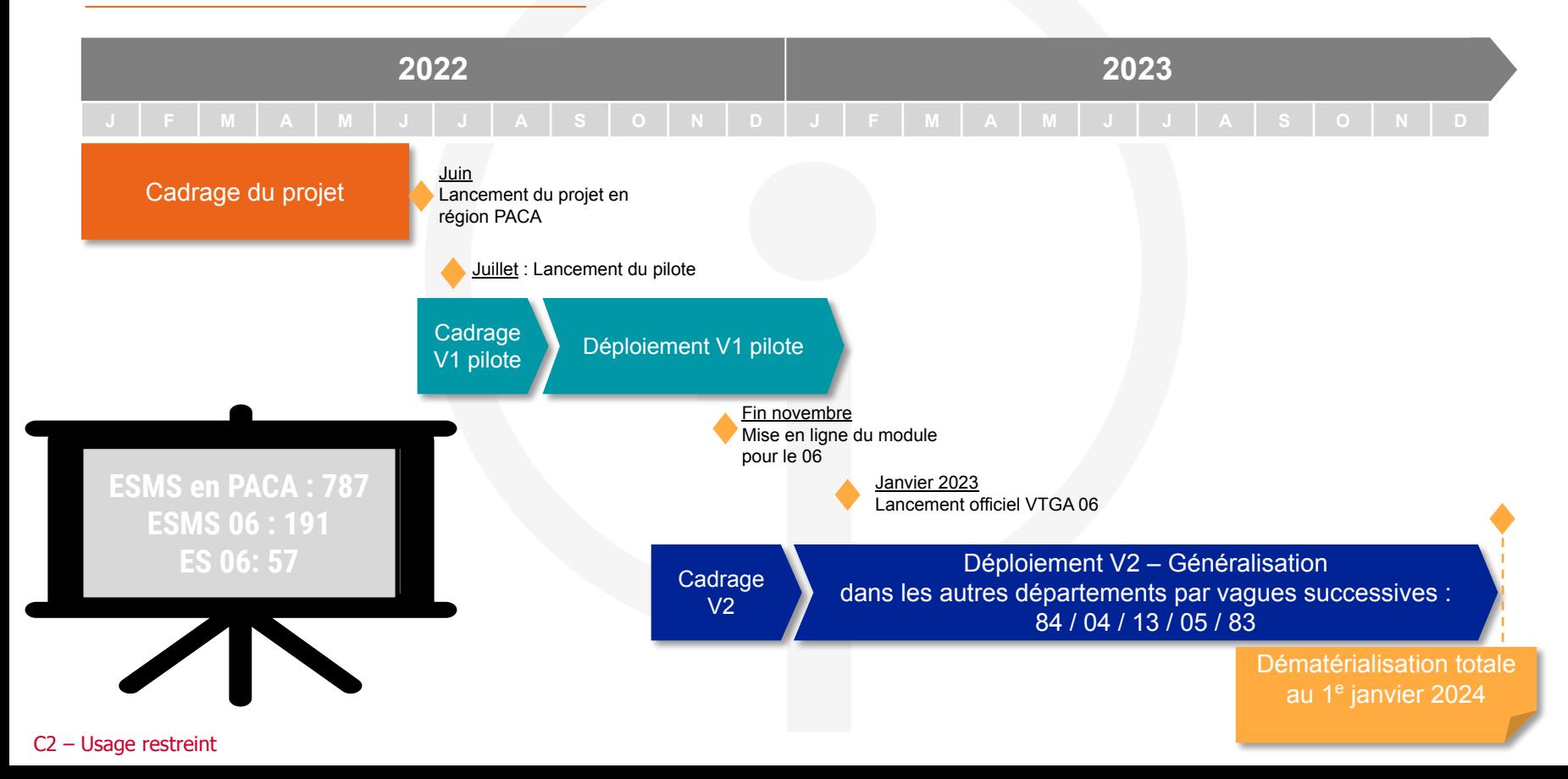

## Le portail de santé PACA

- *● Le portail des professionnels de la santé, du médico-social et du social*
- Connexion au portail de santé PACA : <https://sante-paca.fr/>

Une fois sur le portail de santé, connectez-vous avec vos identifiants habituels.

Depuis la page d'accueil, cliquez ensuite sur l'encadré « ViaTrajectoire » pour basculer sur la plateforme correspondante

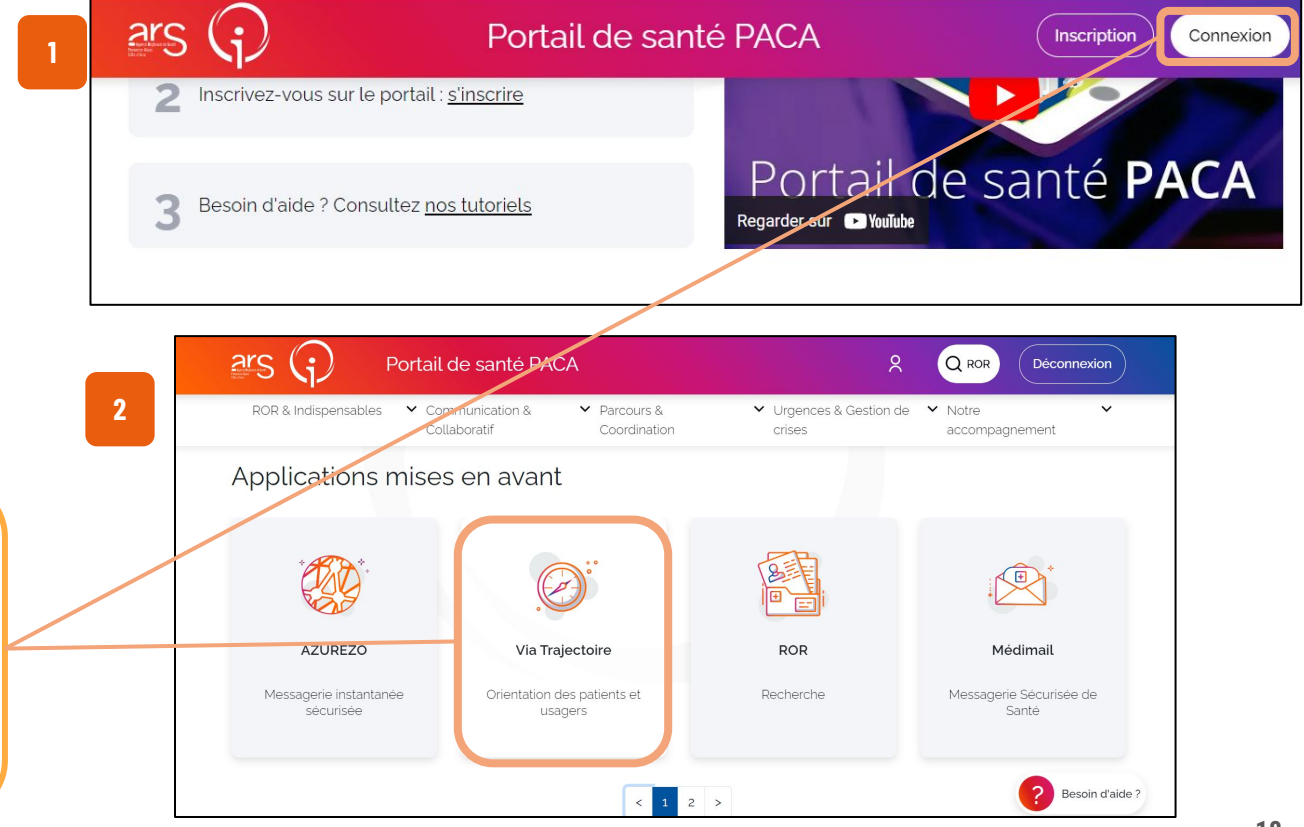

- *● Le Répertoire Opérationnel des Ressources (ROR) est le référentiel unique qui centralise la description de l'offre de santé des structures sanitaires et médico-sociales sur l'ensemble du territoire national.*
- **● Le ROR alimente de façon automatisée** les services numériques utilisés par les professionnels du secteur **(dont VTGA)** pour garantir une meilleure prise en charge des usagers.

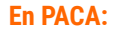

✔ **95% ES MCO**

✔ **100% ESMS PA**

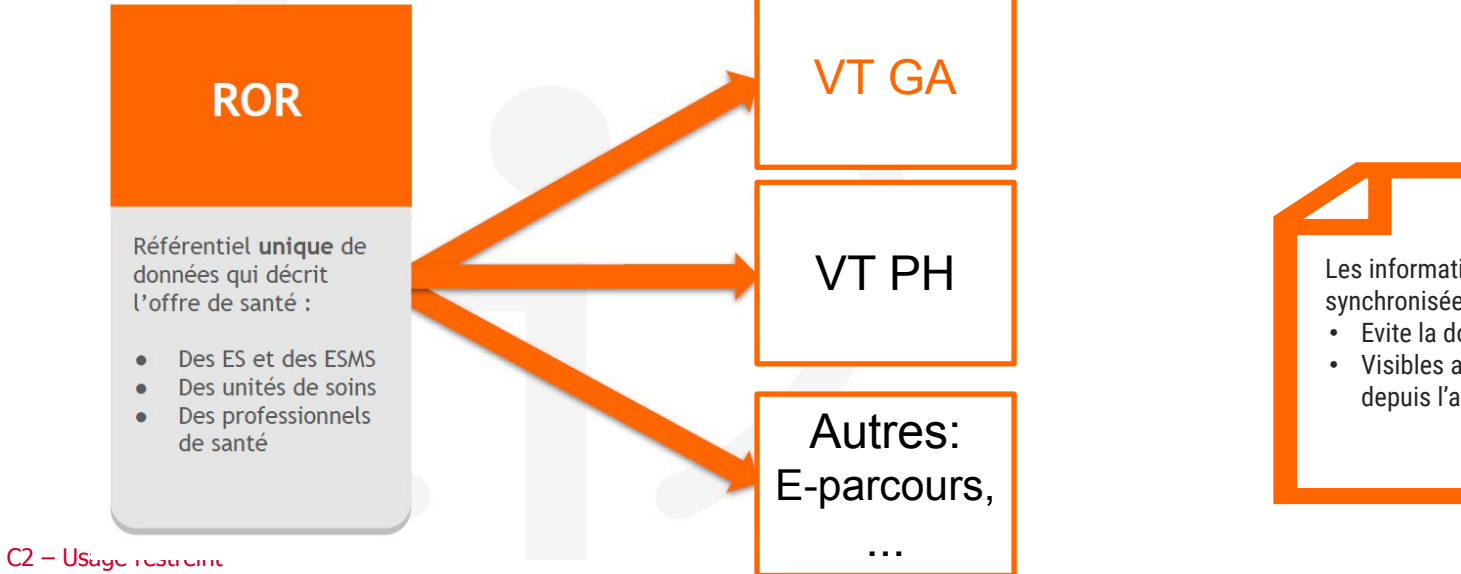

✔ **98% ESMS PH**

Les informations sont synchronisées :

- Evite la double saisie
- Visibles automatiquement depuis l'annuaire

# Planning ViaTrajectoire Grand Âge PACA

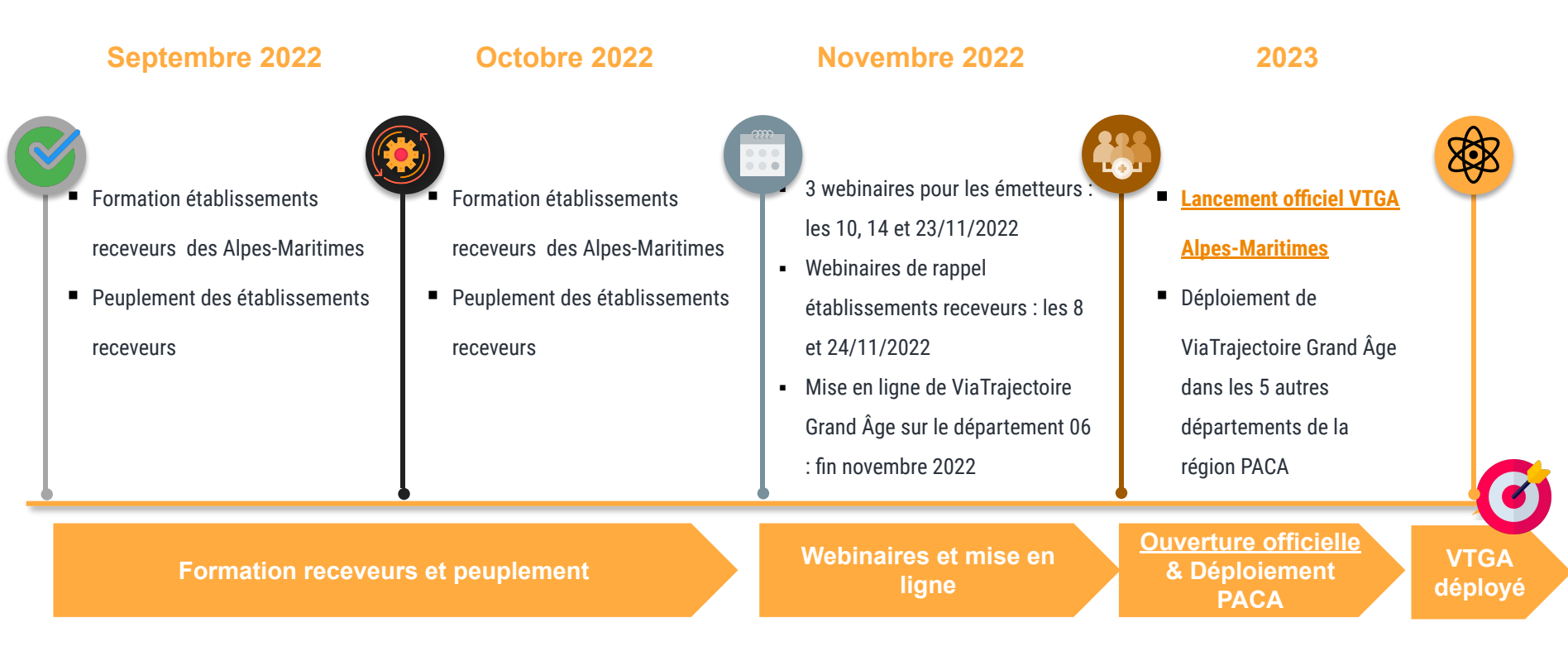

C2 – Usage restreint

# Supports pédagogiques et environnement de formation

**Des supports de formations (PowerPoint et fiches reflexes) à disposition sur [TUTOS](https://tutos.ies-sud.fr/viatrajectoire-grand-age/) [https://tutos.ies-sud.fr/viatrajectoire-grand-](https://tutos.ies-sud.fr/viatrajectoire-grand-age/)**

**Une FAQ sera rapidement mise en ligne sur la page TUTOS .**

**Mise à disposition d'un [environnement](https://vtformation.sante-ra.fr/Trajectoire/Default.aspx) [de formation](https://vtformation.sante-ra.fr/Trajectoire/Default.aspx)**

**[https://vtformation.sante-ra.fr/Trajectoire/D](https://vtformation.sante-ra.fr/Trajectoire/Default.aspx)**

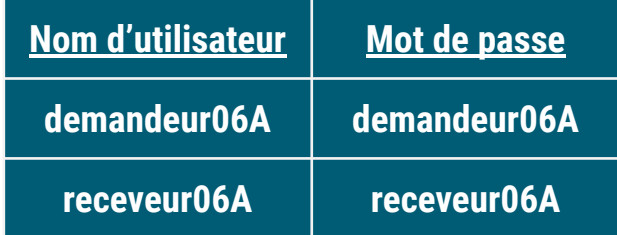

Formation de vos collaborateurs en autonomie !

**21** Date de mise en ligne de ViaTrajectoire Grand Âge pour le département des Alpes-Maritimes : fin novembre 2022 pour une ouverture officielle début 2023

# Centre de Service (CDS) pour assistance fonctionnelle

**Assistance du Centre de service :**

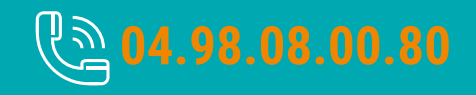

**Possibilité de contacter le CDS via le portail de santé PACA : Cliquer sur « ? besoin d'aide » puis sur "accéder au formulaire de contact"**

**Assistance du Centre de service :**

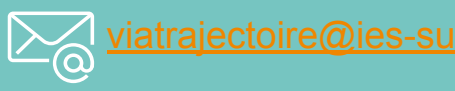

**Adresse de contact pour le déploiement de l'outil et les 15 premiers jours de mise en service :** [deploiement.vtpa@ies-sud.fr](mailto:deploiement.vtpa@ies-sud.fr)

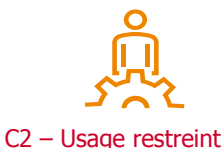

Attention: le CDS entrera en service 15 jours après la mise en ligne de VTGA. Lors des 15 premiers jours, contacter l'adresse deploiement. vtpa@ies-sud.fr

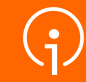

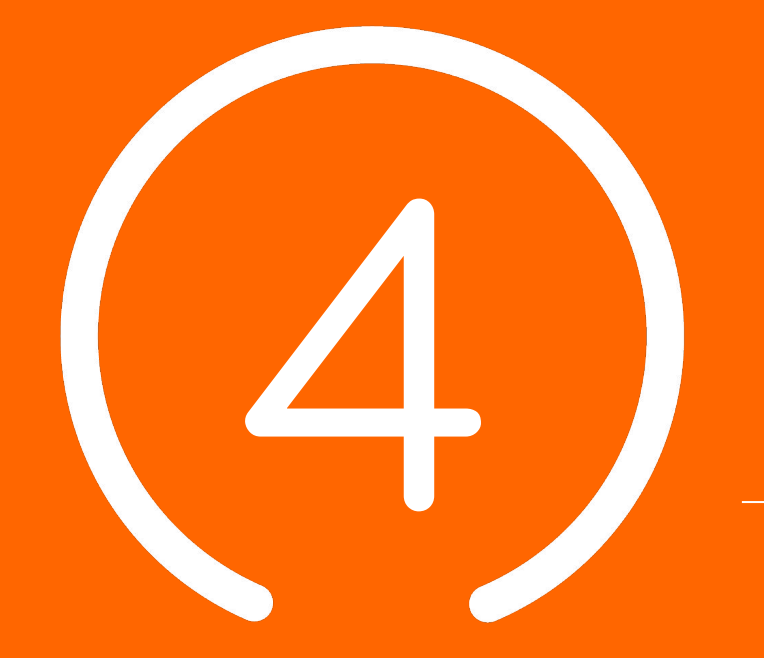

# **Processus global VTGA**

C2 – Usage restreint

**23**

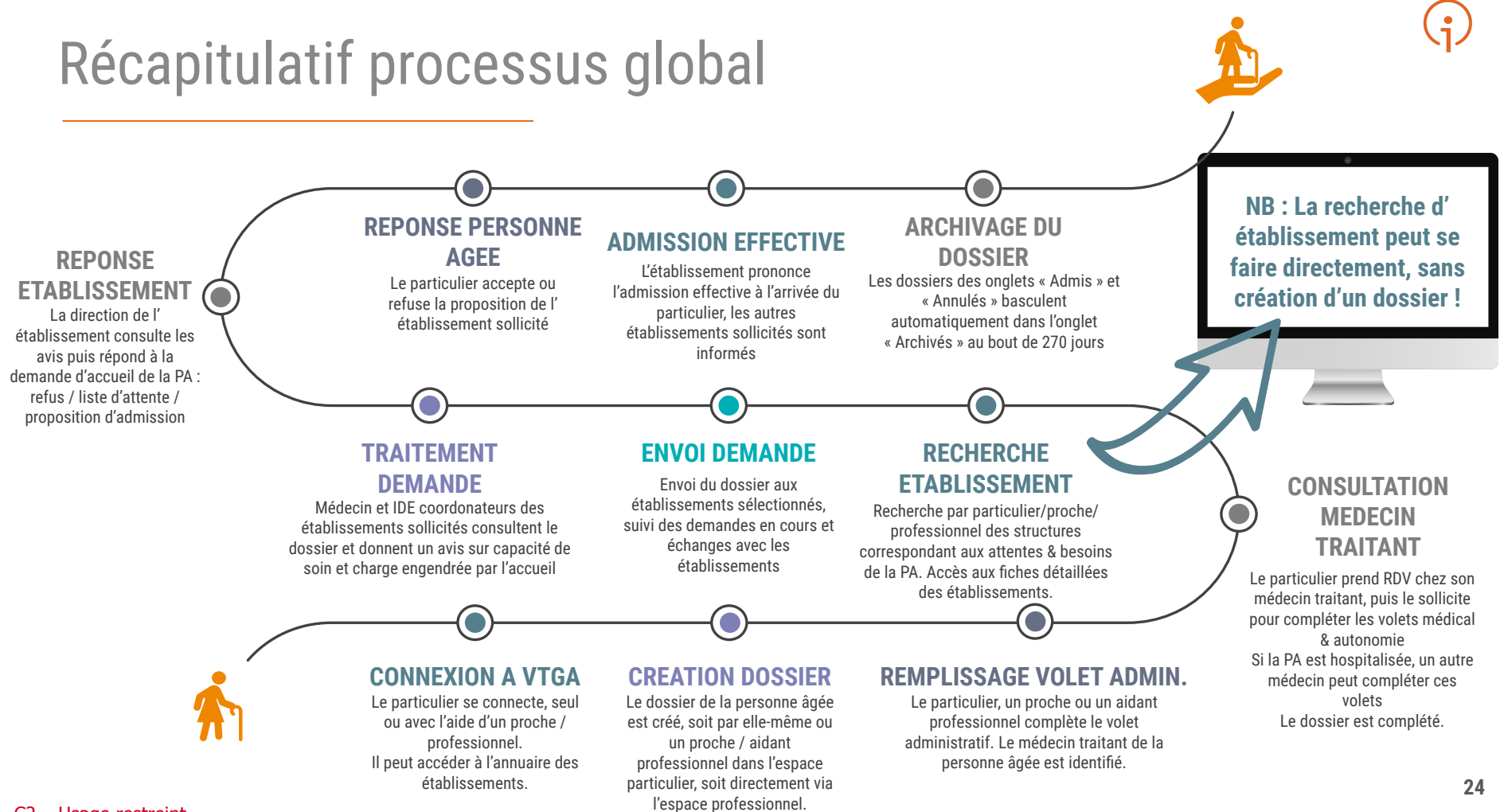

C2 – Usage restreint

### Circuit de la demande depuis l'hôpital

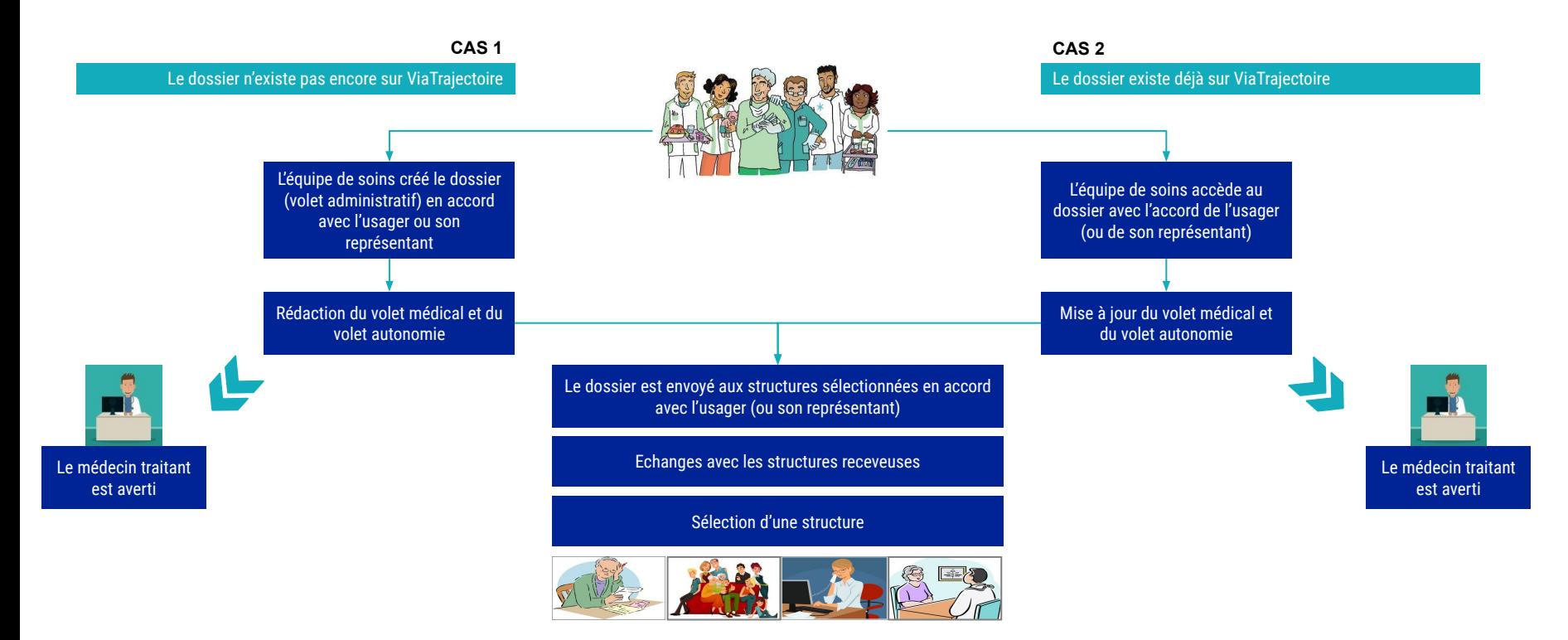

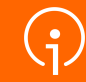

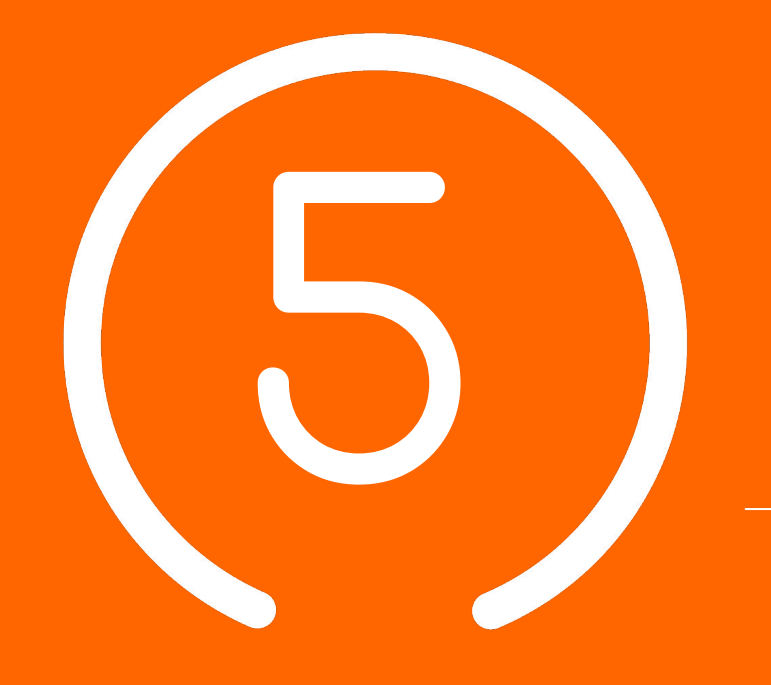

Démonstration **utilisation de l'outil VTGA**

**Emetteurs**

**Etablissements d'hébergement pour personnes âgées** 

# Connexion à VTGA pour "demandeurs professionnels"

Pour les "demandeurs professionnels" (Dispositifs d'Appui à la Coordination, établissements sanitaires) : connexion via le [site de santé PACA](https://sante-paca.fr/) (voir slide suivant)

○Pour les accompagnants ne disposant pas d'un compte de "demandeurs professionnels" via le portail santé PACA, connectez-vous directement via la plateforme VT dans la rubrique particulier : Personnes âgées.

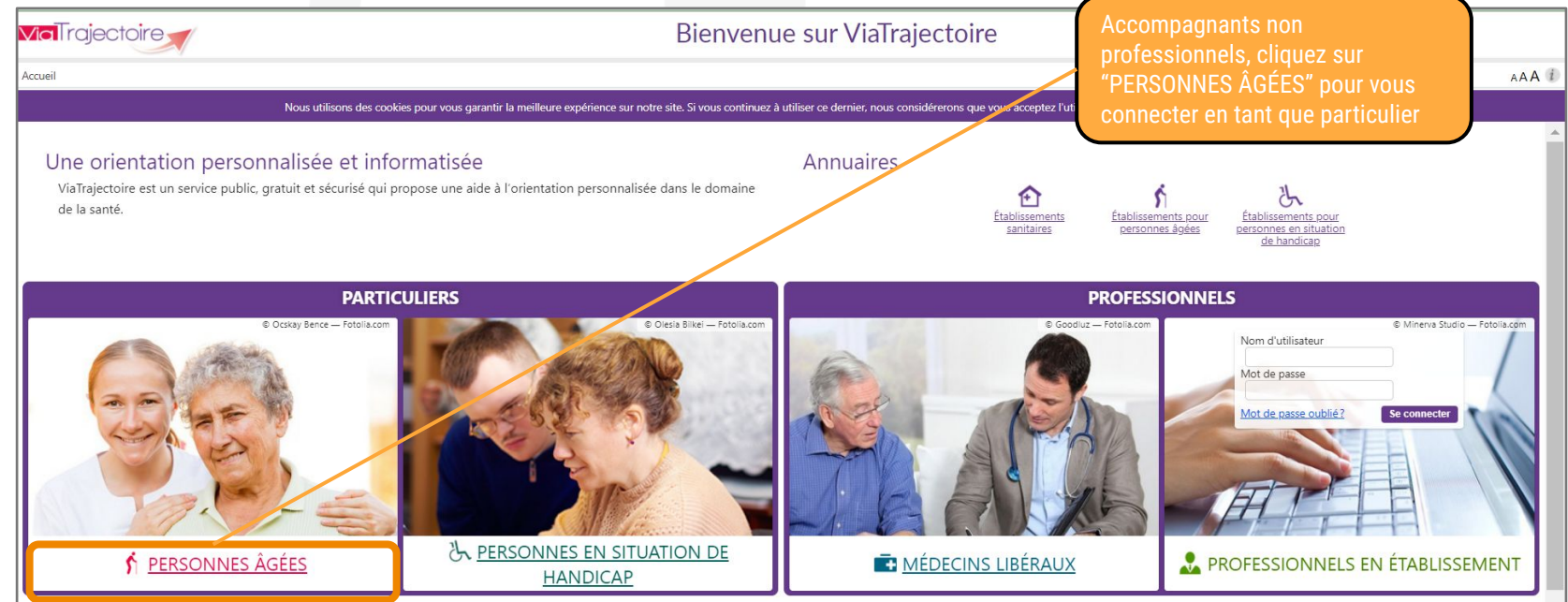

**27**

## Connexion à VTGA via le portail de santé PACA

- La connexion **des professionnels de santé à VTGA** se fait par le [portail de santé PACA :](https://sante-paca.fr/)
	- Pour une assistance à votre connexion au site santé PACA, consulter ce quide: <https://tutos.ies-sud.fr/authentification/>

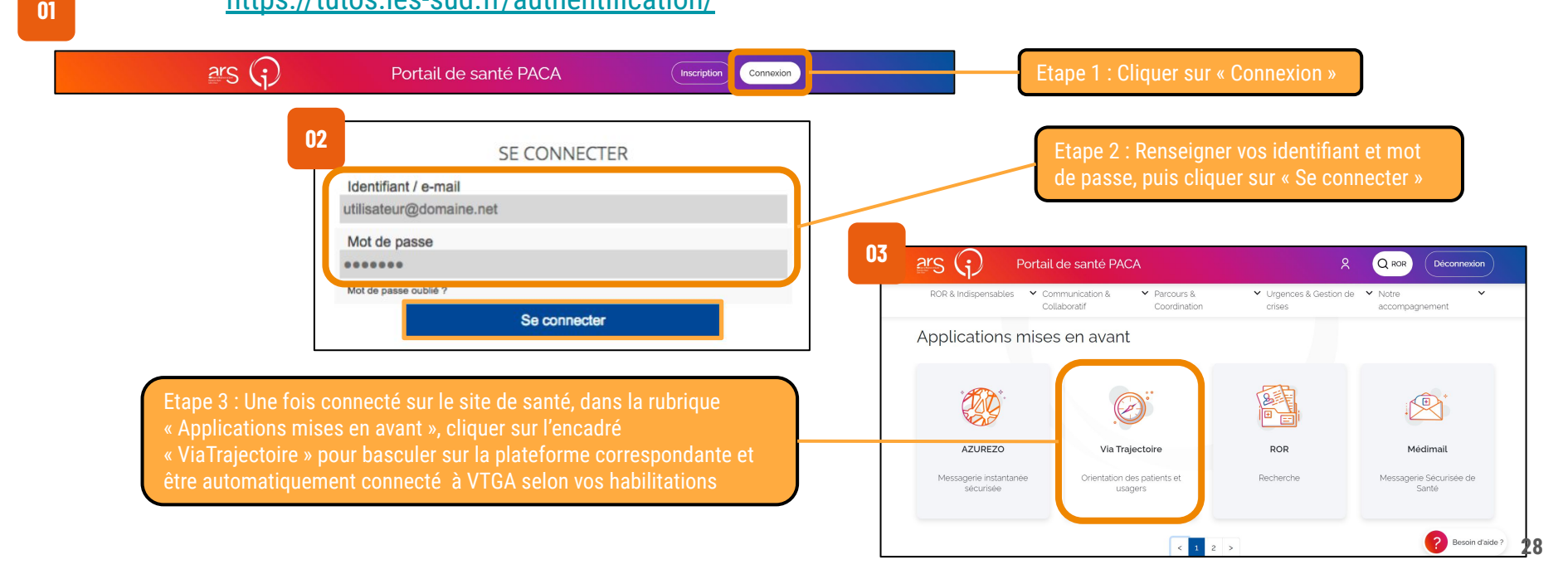

# Connexion à VTGA via le portail de santé PACA

24h

- Pour les directeurs et référents, une double authentification est nécessaire pour le [site de](https://sante-paca.fr/) [santé PACA](https://sante-paca.fr/)
- Après avoir renseigné identifiant et mot de passe, il vous sera demandé un second code « OTP » (One Time Password), envoyé par mail

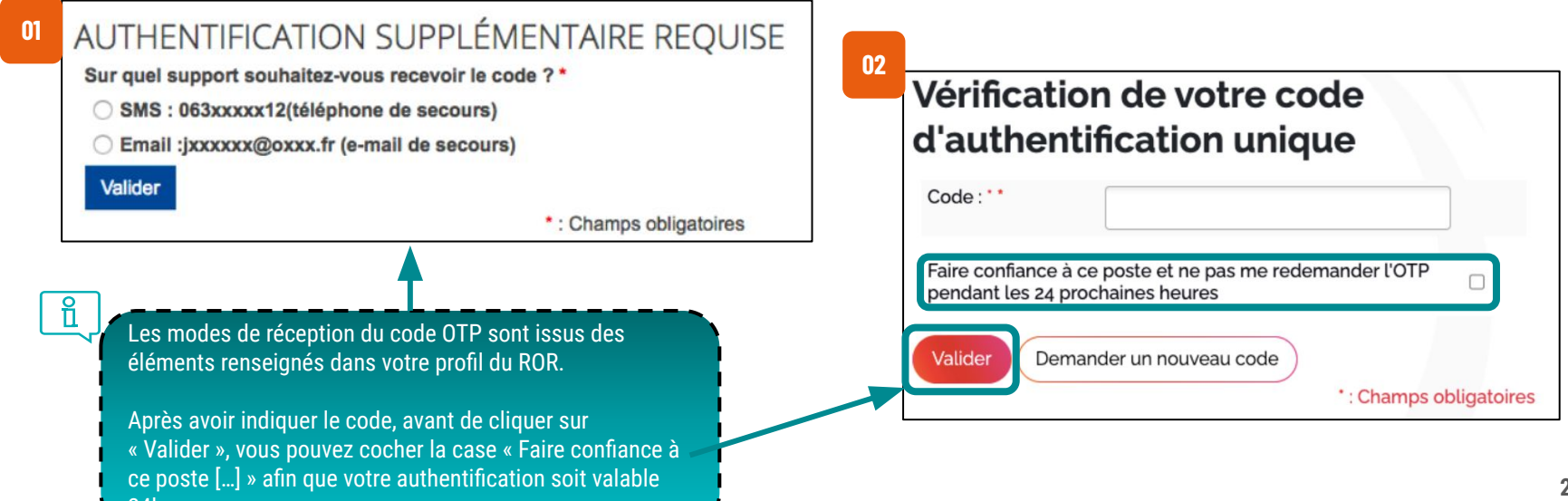

# Étapes de la création et de gestion des dossiers

Créer un dossier

Renseigner le dossier

Sélectionner les établissements et envoyer les dossiers

Gérer les dossiers

Suivre les réponses des établissements médico-sociaux

# Le dossier d'admission en ligne

- Respecte le format du dossier national unique (Cerfa 14732\*03)
- Accessible en temps réel, le dossier est modifiable et évolue dans le temps avec une traçabilité des différentes versions et un horodatage des rédacteurs

### **Formulaire CERFA dématérialisé organisé en 3 volets**

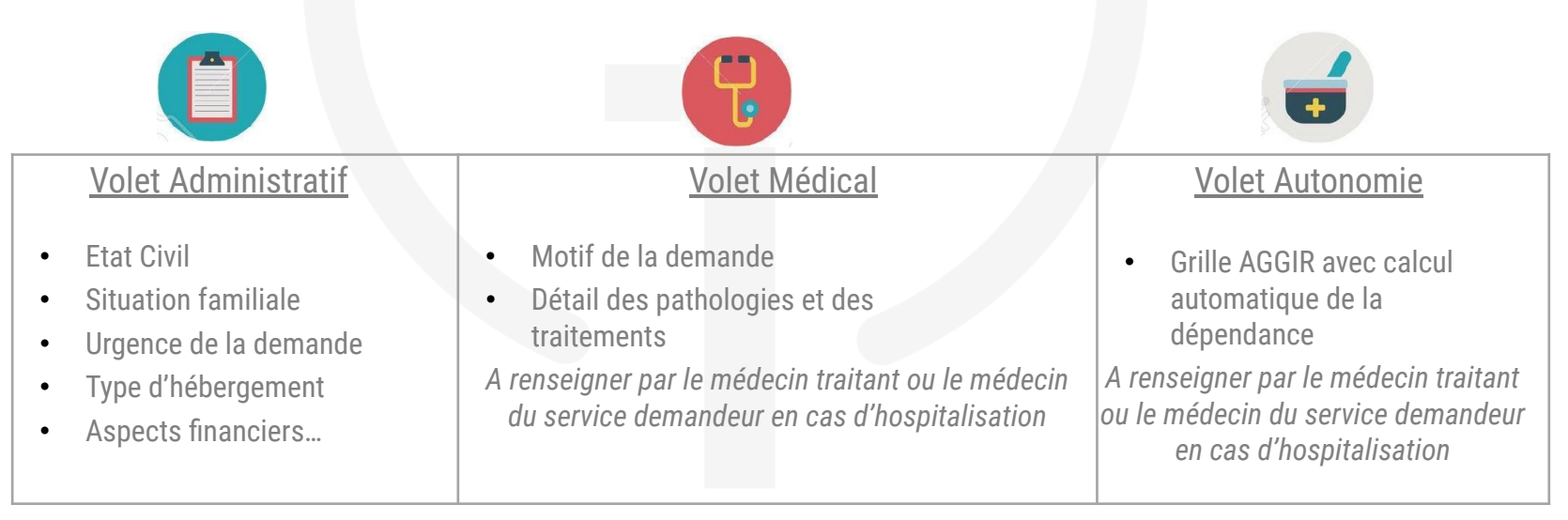

### Créer un dossier

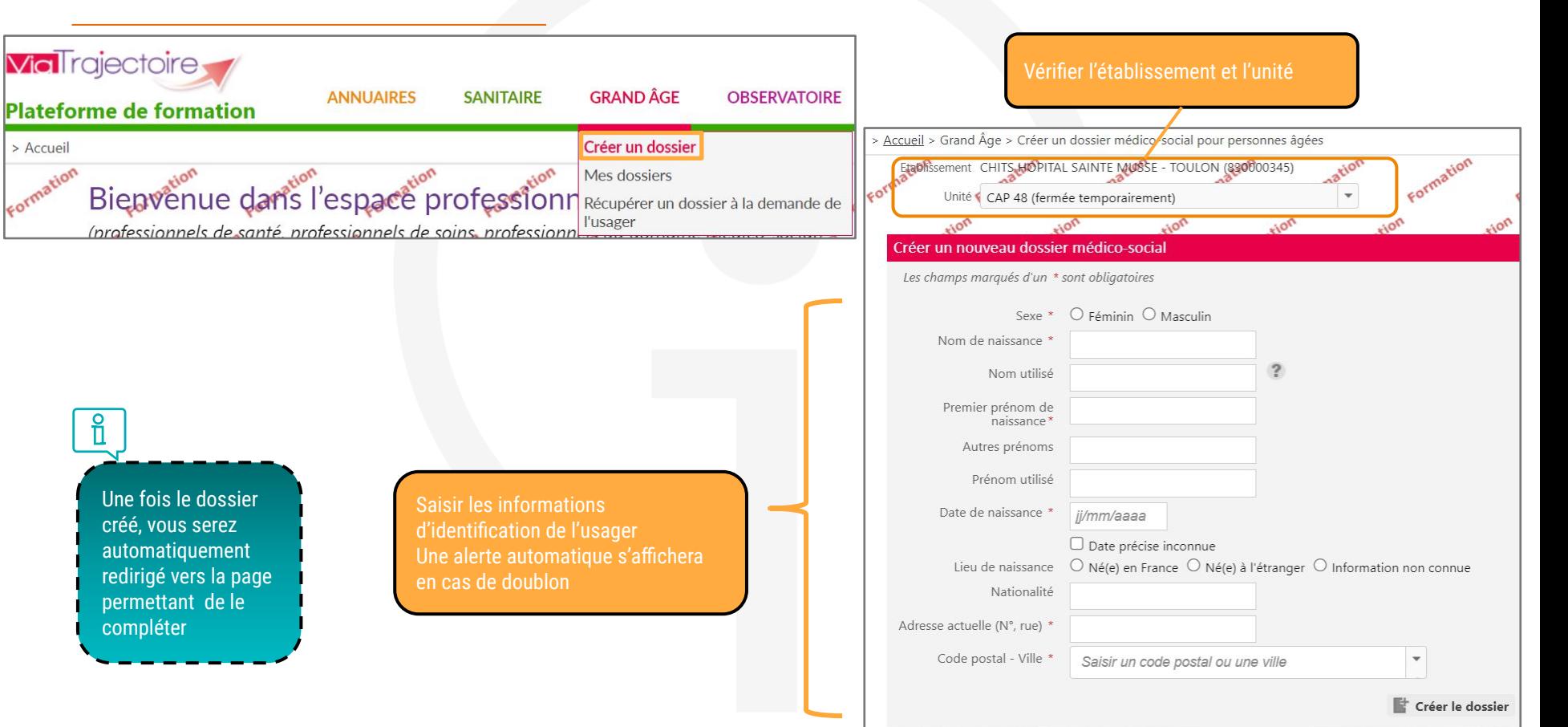

### Structuration du dossier

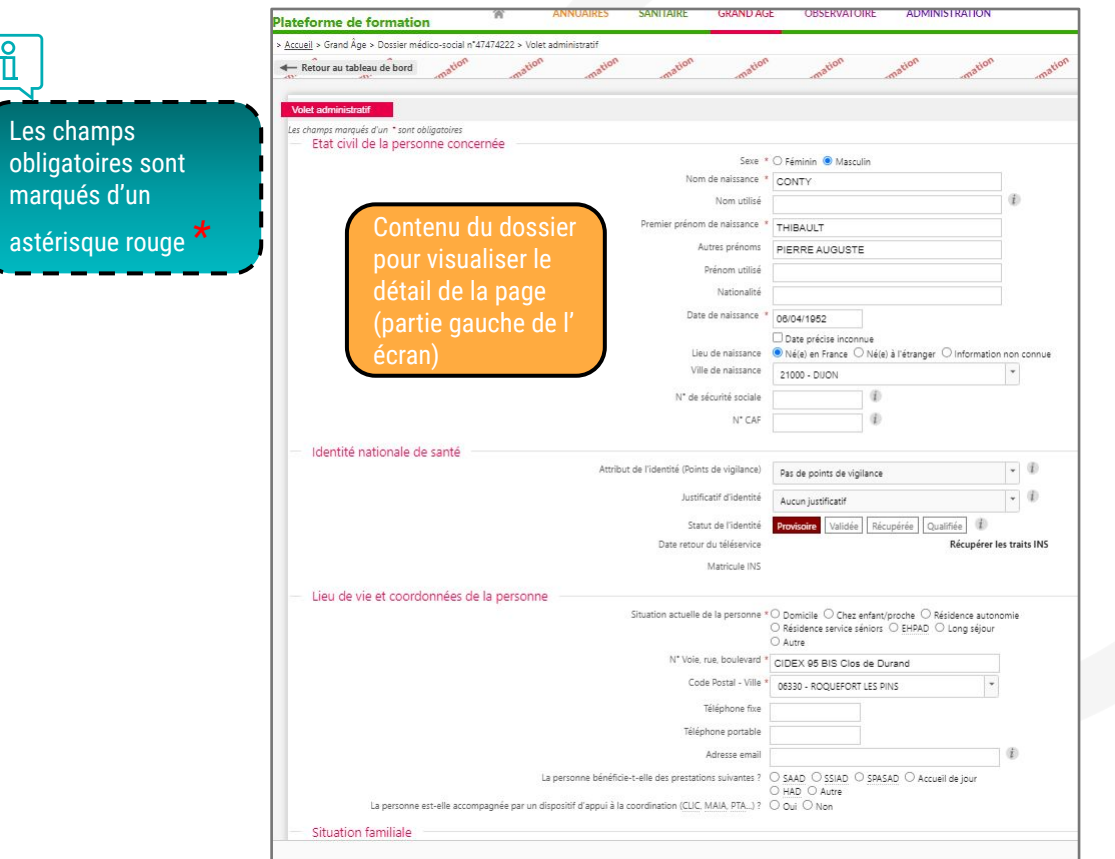

### Résumé du dossier pour accéder aux<br>différentes parties (à droite de l'écran)

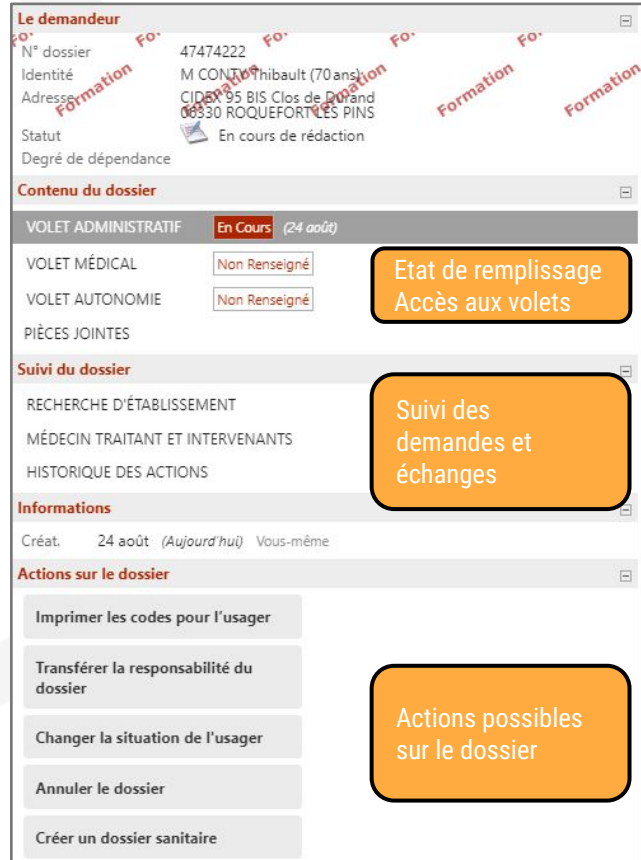

# Volet Administratif (1/3)

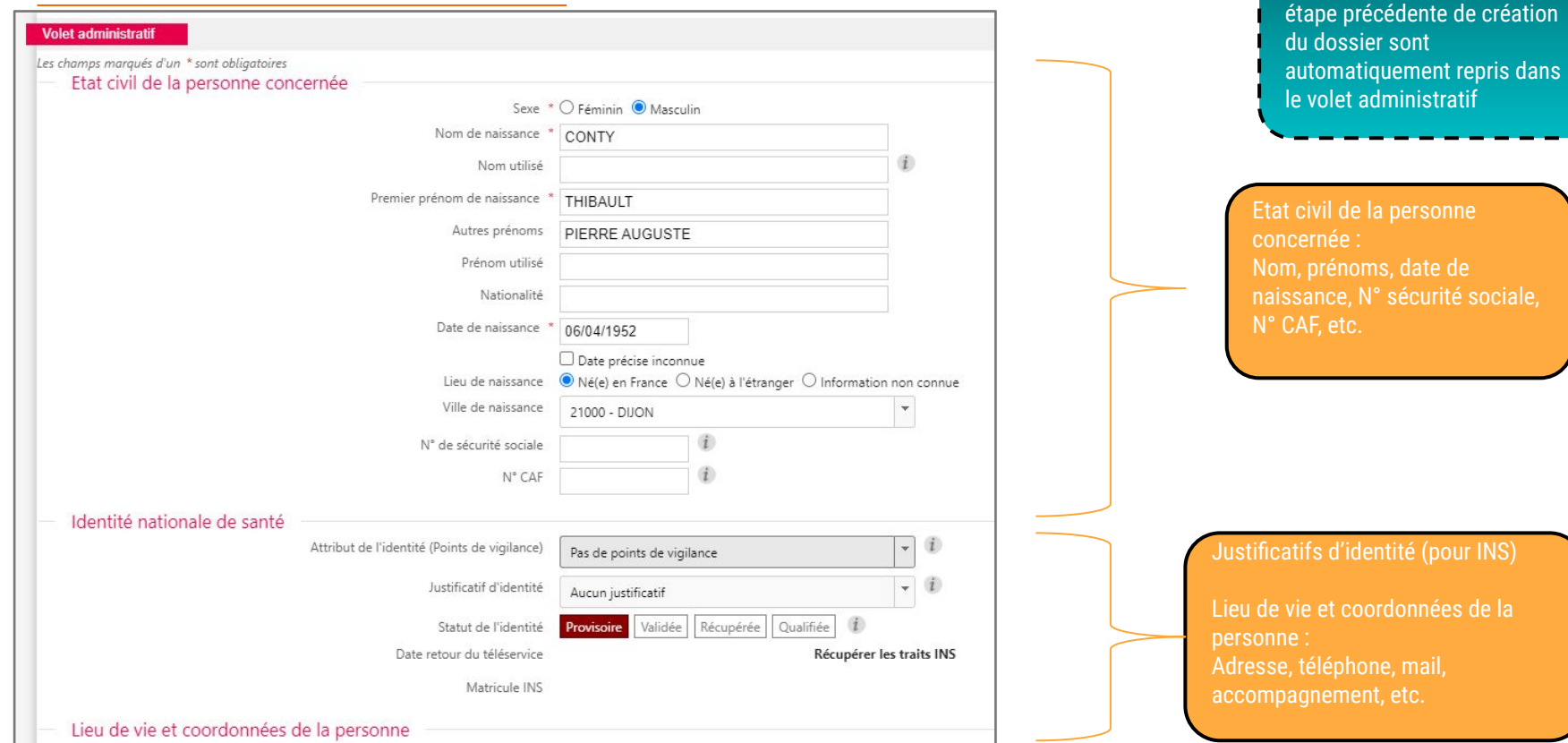

Les éléments renseignés à l'

 $\frac{8}{11}$ 

# Volet Administratif (2/3)

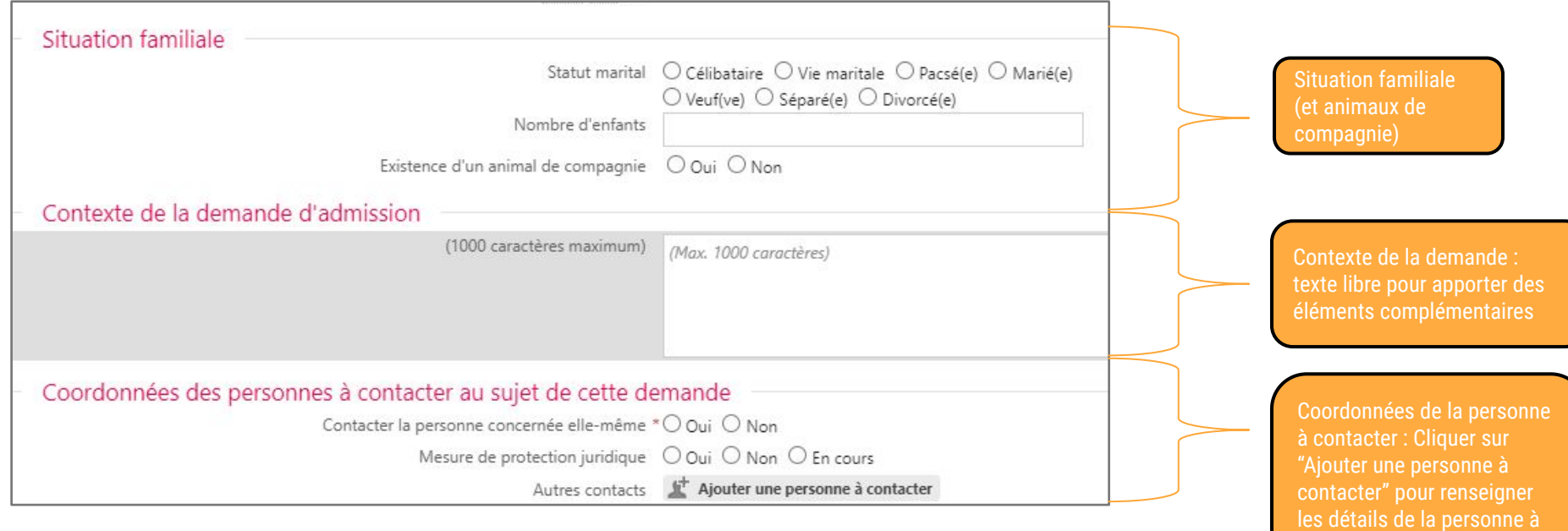

# Volet Administratif (3/3)

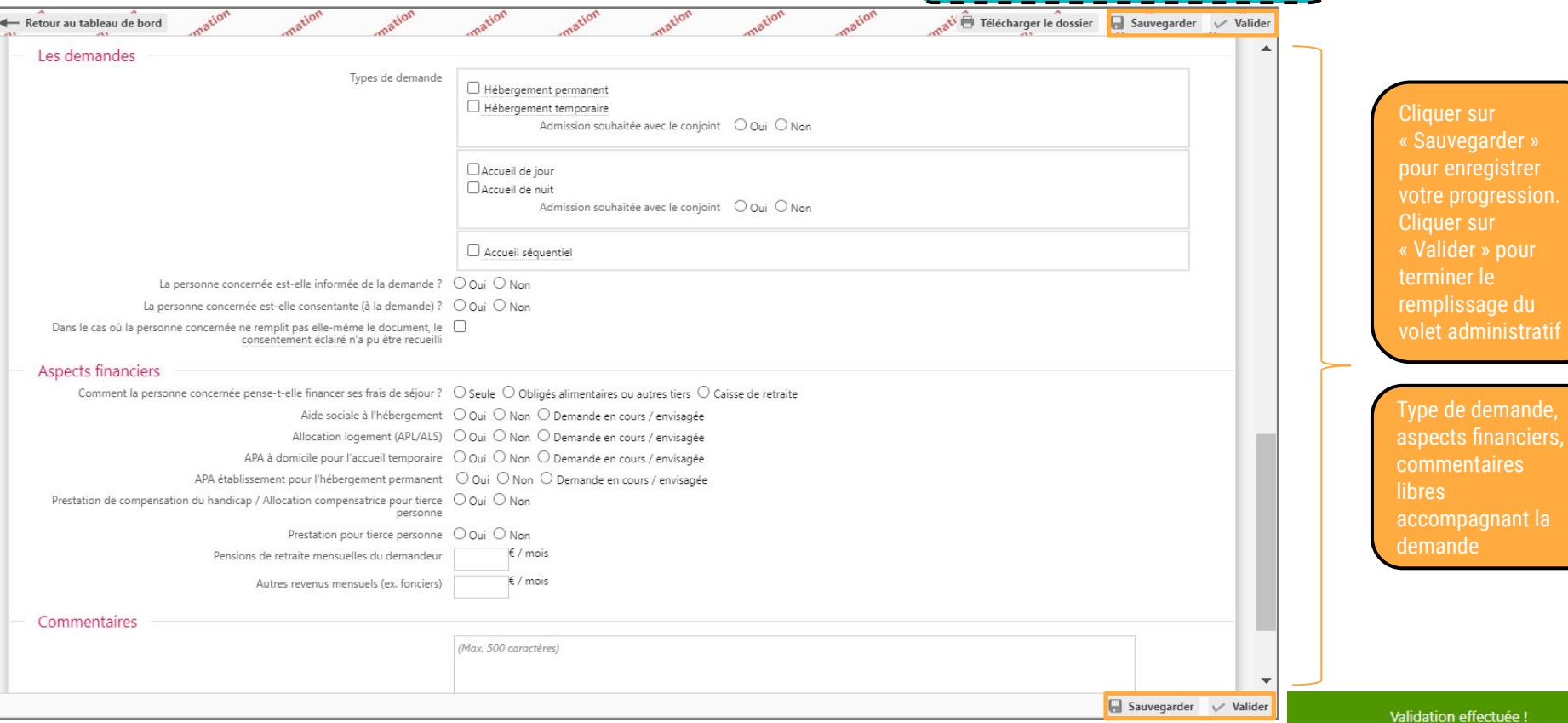

La validation d'un volet ne peut se faire que si tous les champs obligatoires sont remplis. Dans le cas contraire, un

message d'erreur apparaîtra.

### Volet Médical (1/4)

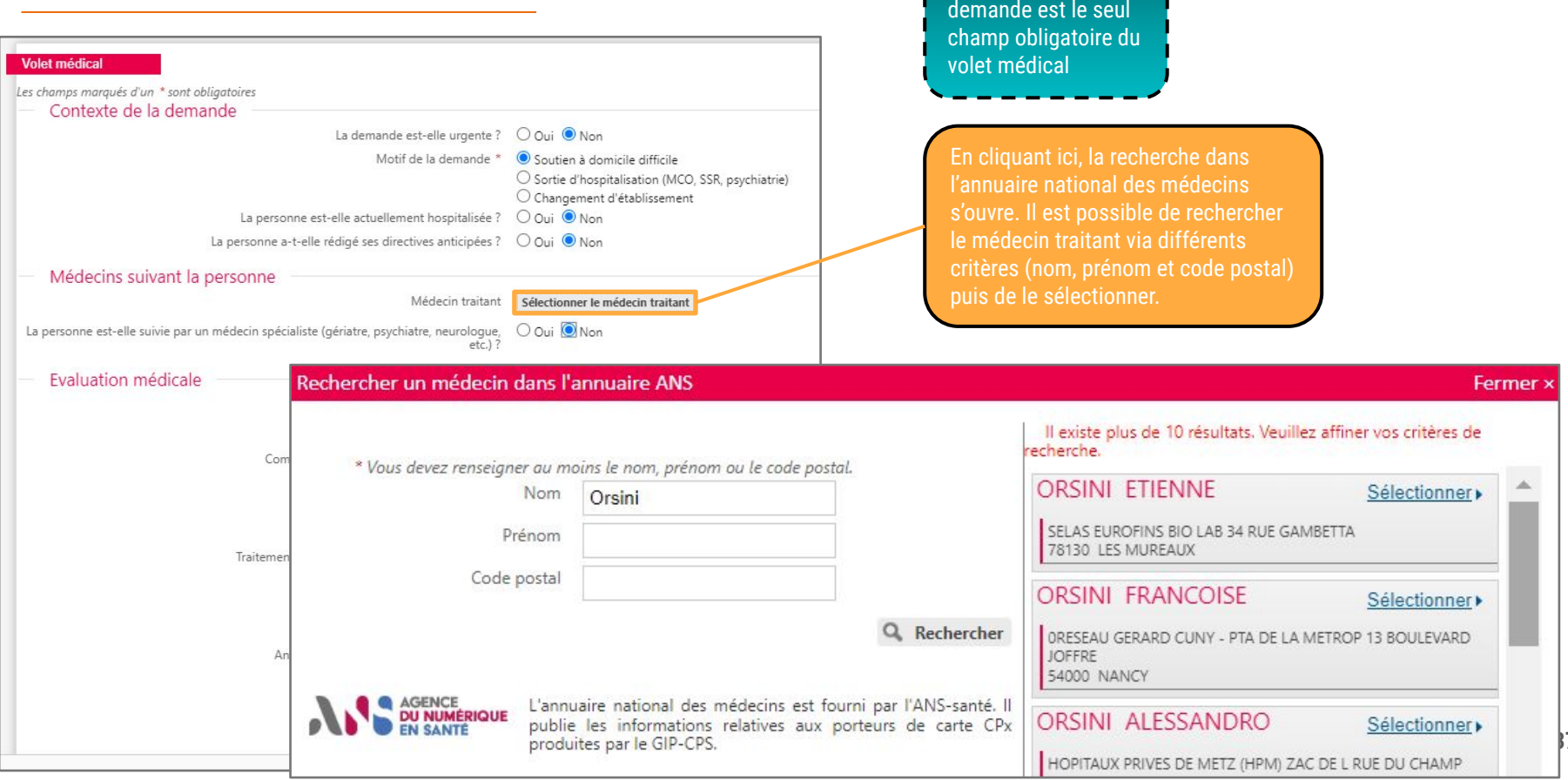

Le motif de la

 $\overline{\mathfrak{n}}$ 

**37**

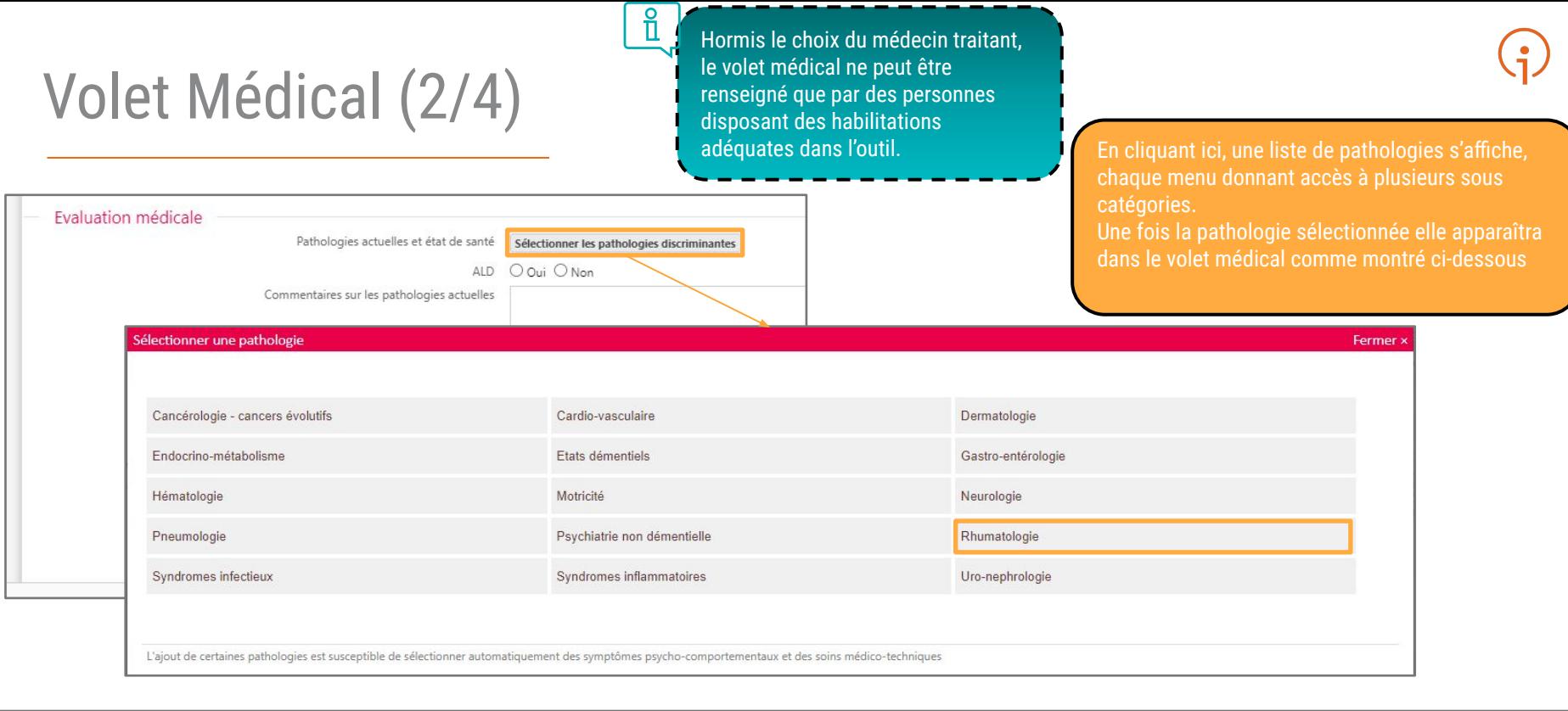

 $EC.$ 

#### Evaluation médicale

Pathologies actuelles et état de santé

Sélectionner les pathologies discriminantes

· Rhumatologie,<br>Pathologies ostéo-articulaires,

# Volet Médical (3/4)

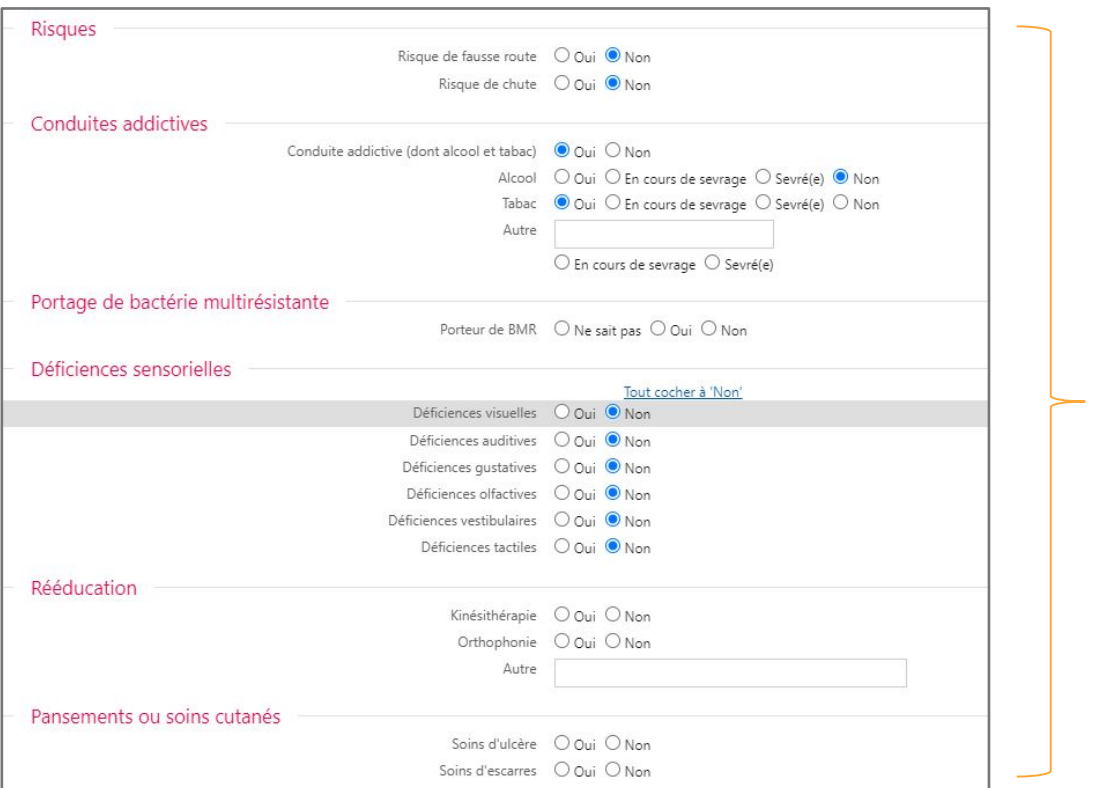

#### Suite du volet médical :

- 
- 
- Portage de bactérie multirésistante
- Déficiences sensorielles
- Rééducation
- Pansements ou soins cutanés

## Volet Médical (4/4) Suite et fin du volet médical :

#### Symptômes comportementaux et psychologiques

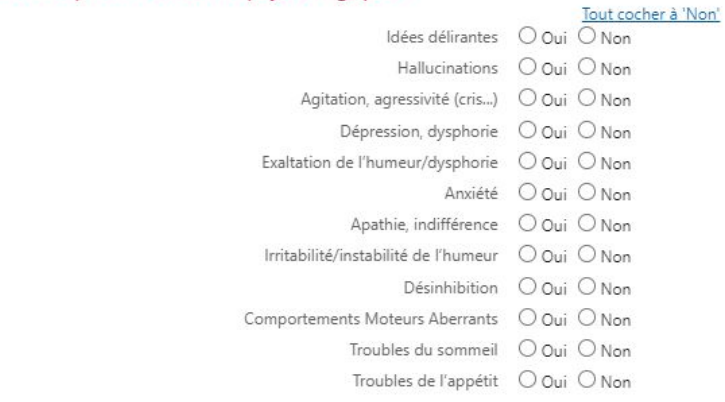

#### Soins techniques

#### Tout cocher à 'Non'

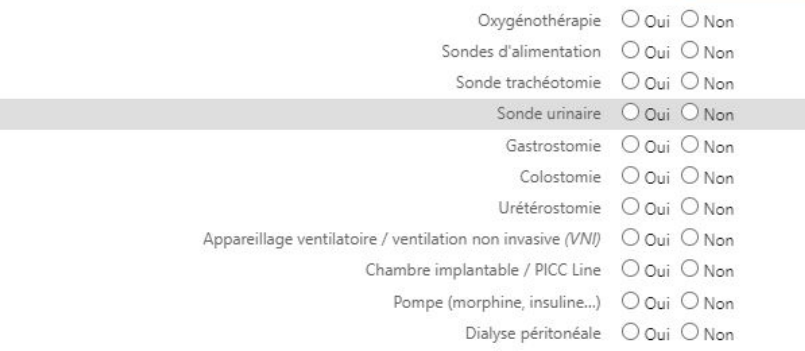

- Symptômes comportementaux et psychologiques
- 
- Commentaires
- 

Commentaires (MMS, évaluation gérontologique...) et recommandations éventuelles (contexte, aspects cognitifs...)

#### Médecin ayant rempli le dossier (si différent du médecin traitant)

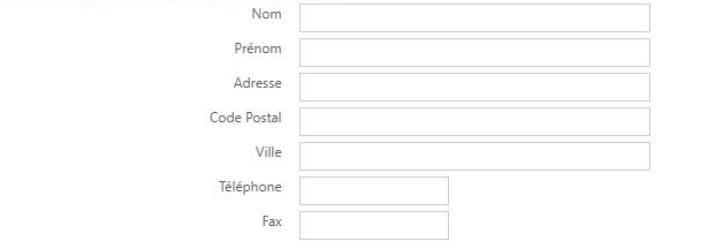

(Max. 500 caractères)

# Volet Autonomie (1/2)

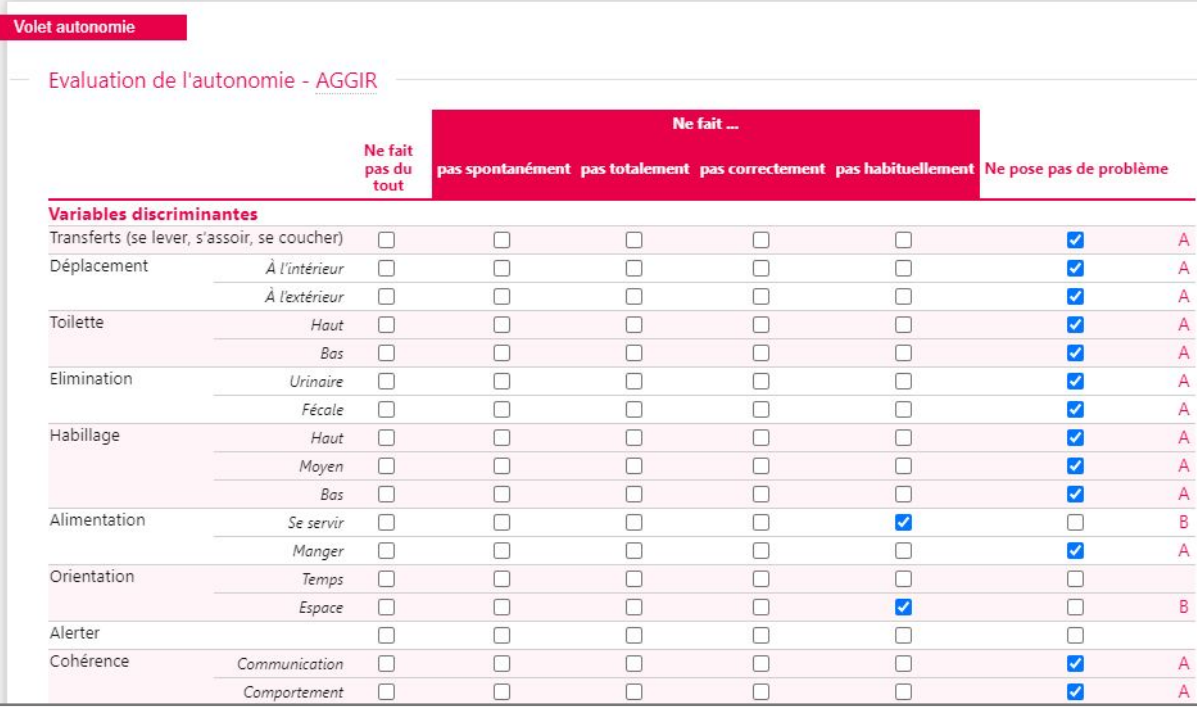

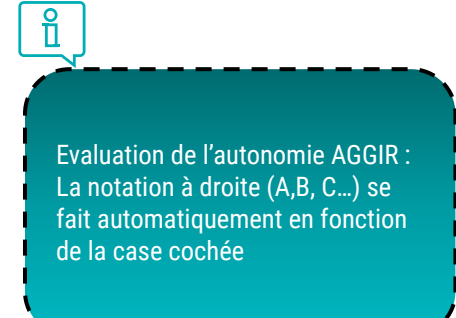

**Comme pour les autres volets, penser à valider le volet autonomie ! Ce dernier est particulièrement important pour les dossiers des personnes souhaitant intégrer une résidence autonomie**

# Volet Autonomie (2/2)

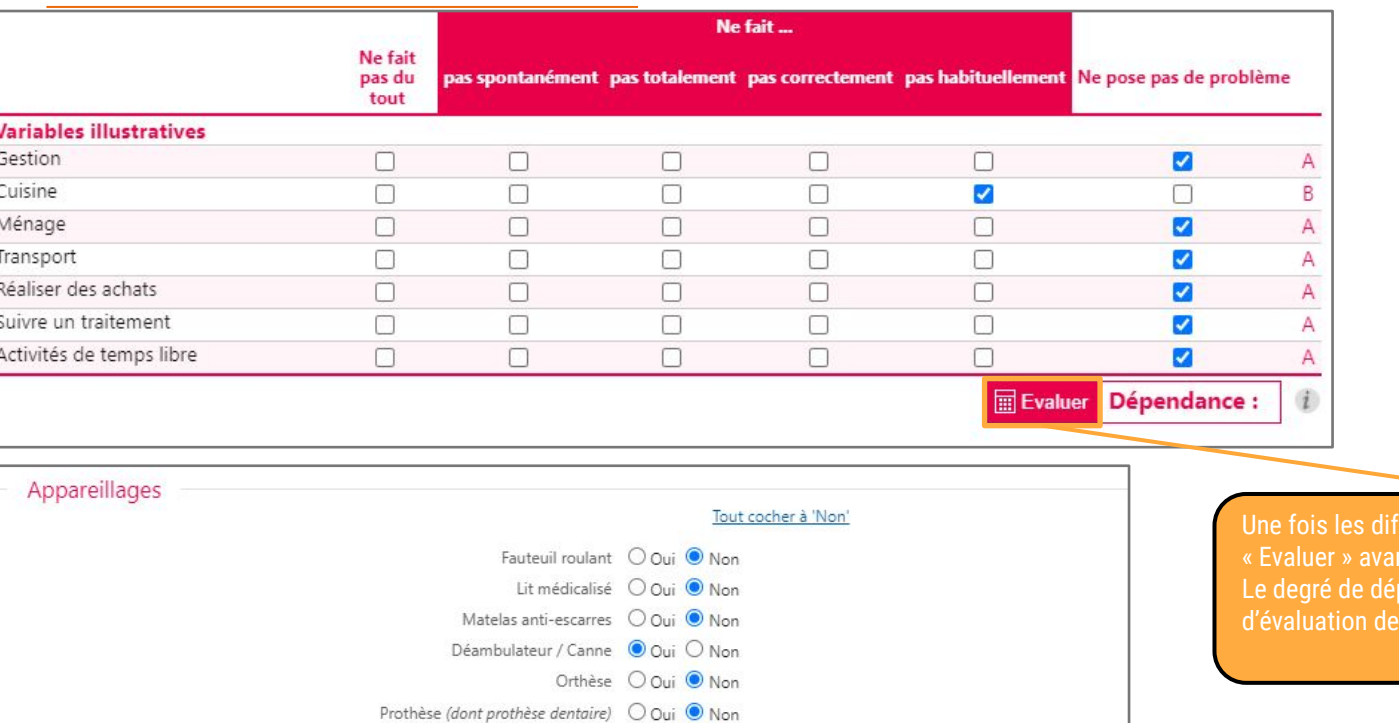

Pacemaker O Oui O Non

Autres (préciser)

Seule la section "Variables discriminantes" du volet Autonomie est obligatoire. Les sections affichées ici sont facultatives et il est possible de valider le volet autonomie sans les renseigner

nt de valider le volet autonomie. pendance s'affiche alors et le bouton vient grisé

 $\frac{8}{11}$ 

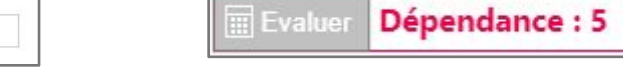

**Comme pour les autres volets, penser à valider le volet autonomie !**

### Compléter le dossier avec des pièces jointes

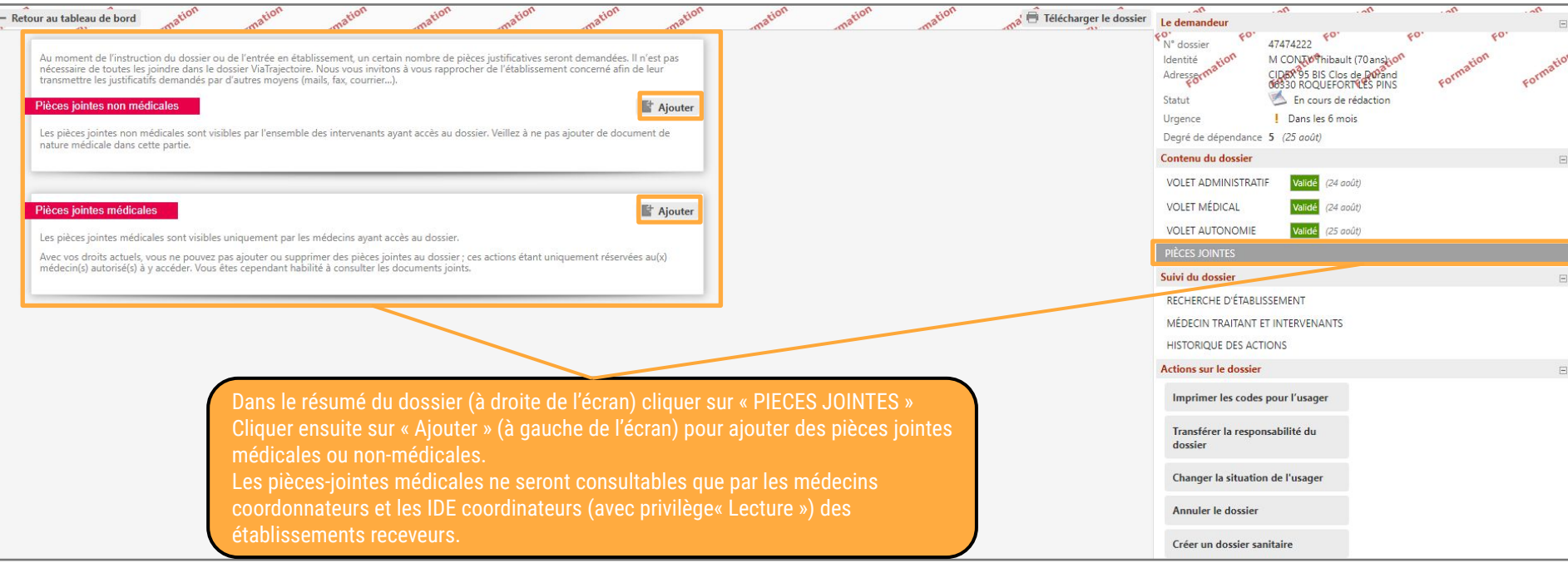

**43 Attention : la taille maximale d'une pièce jointe ne doit pas dépasser 1 Mo ! Il n'est pas obligatoire d'inclure des pièces jointes au dossier, mais cela est fortement recommandé pour éviter des demandes d'informations complémentaires des établissements sollicités**

### Tableau de bord et état de remplissage des dossiers

Tableau de bord du demandeur professionnel

Le tableau de bord s'ouvre par défaut sur l'onglet des dossiers « en cours » qui requièrent un traitement. D'autres onglets existent pour les dossiers non suivis (cas du particulier qui reprend personnellement la main sur son dossier), les dossiers déjà admis dans un établissements d'accueil, les dossiers archivés (après 270 jours d'inactivité sur le dosier) ainsi que ceux annulés

Toutes mes unités  $-2\sqrt{2}$  o

CHATS HOPITAL SAINTE MUSSE - TOMEON (830000345)

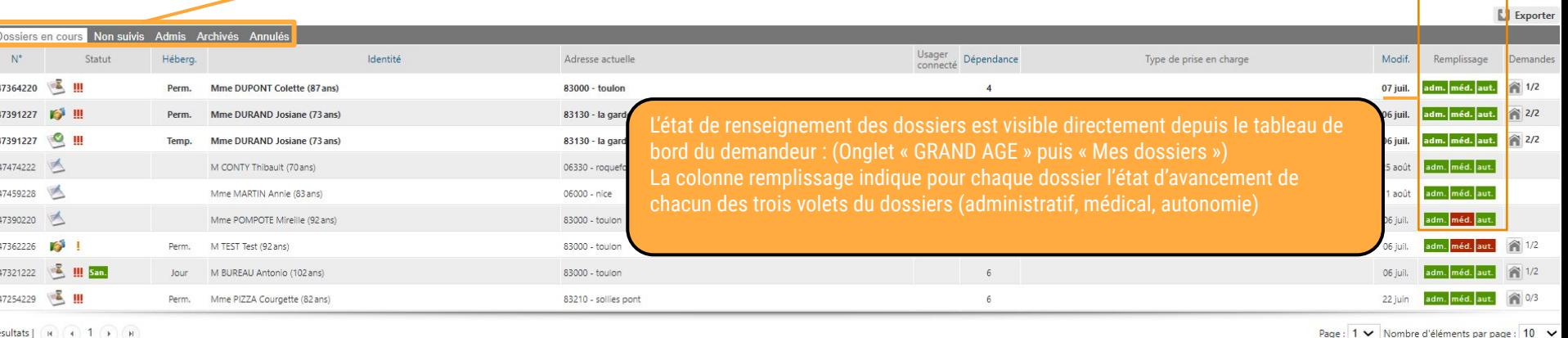

Ouvrir fiche & Ouvrir T

**Ouvrir TD** 

**Ouvrir fiche** 

lom du demandeur

Dossier r

### Rechercher des établissements

Une fois le dossier du particulier créé et si possible complet, le demandeur peut effectuer une recherche d'établissement

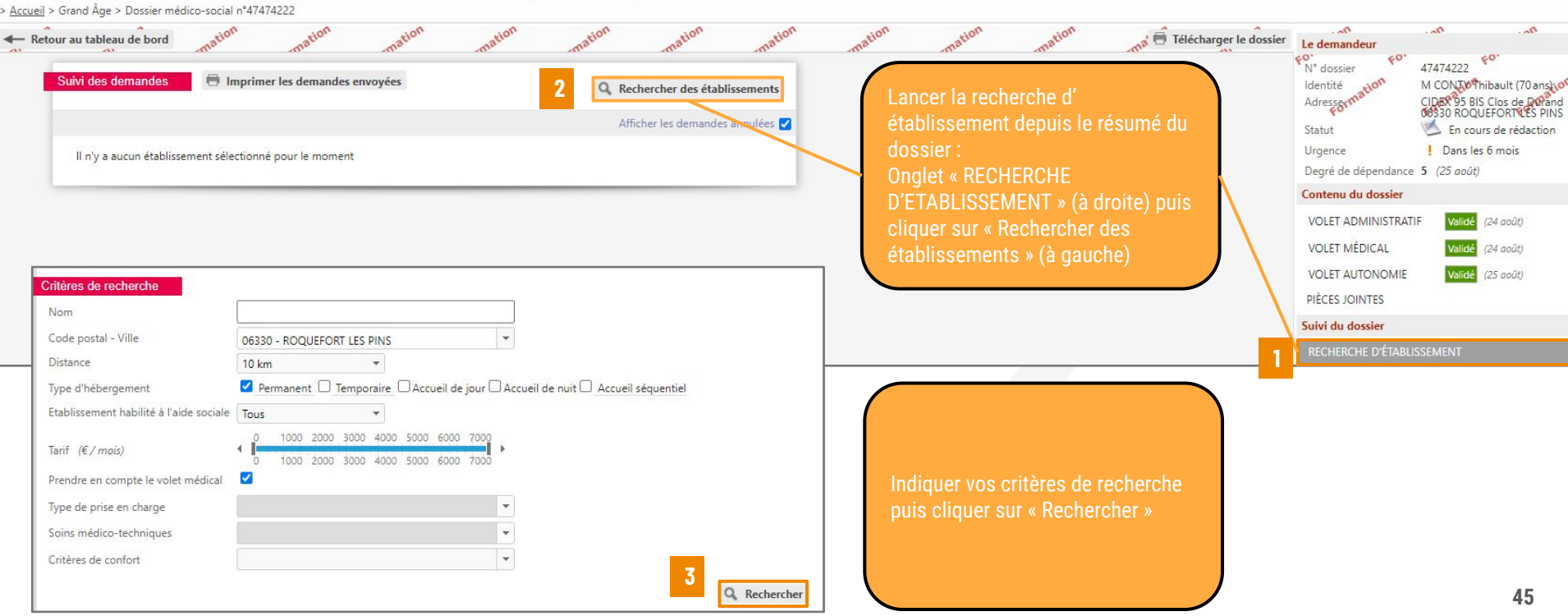

### Sélectionner des établissements

Une fois les résultats de recherche affichés, vous pouvez sélectionner des établissements puis envoyer une demande

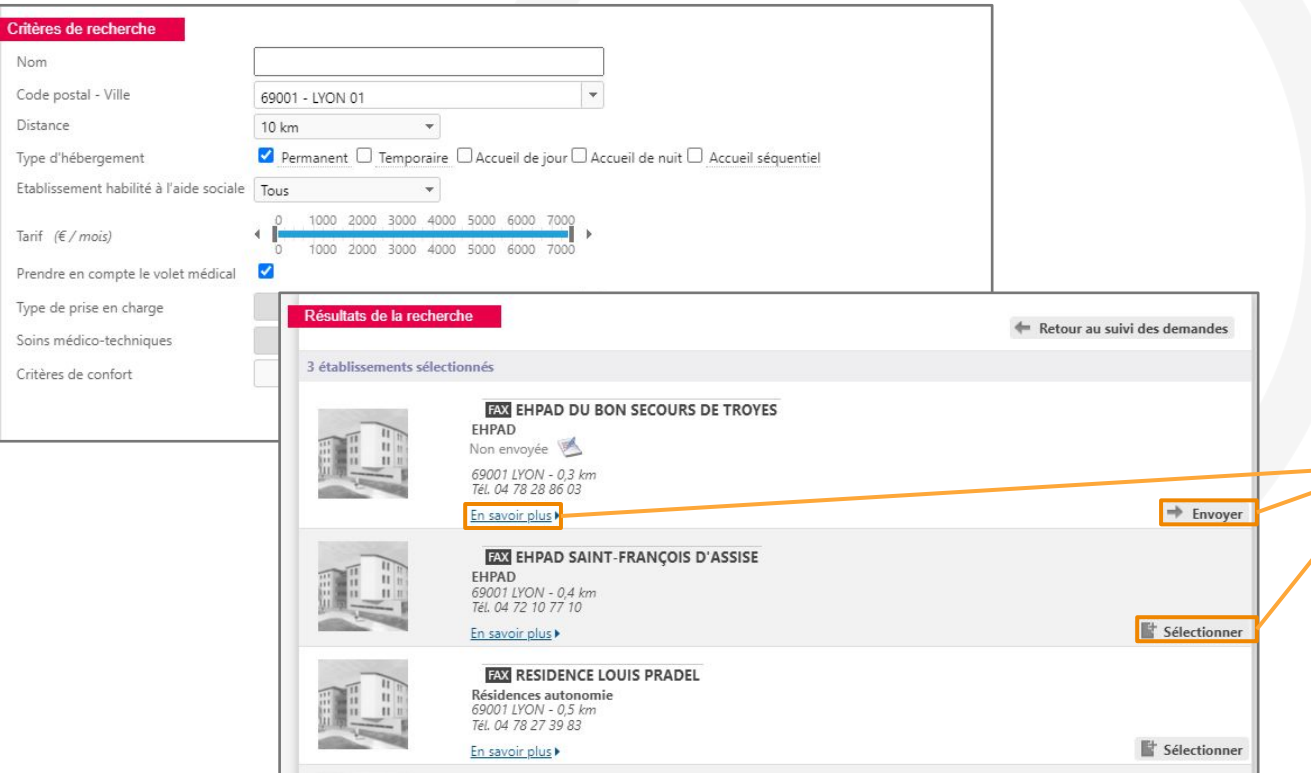

le même bouton nommé établissement

### Envoyer une demande

Après avoir cliqué sur « Envoyer », une fenêtre s'affiche pour préciser le type de demande et l'urgence

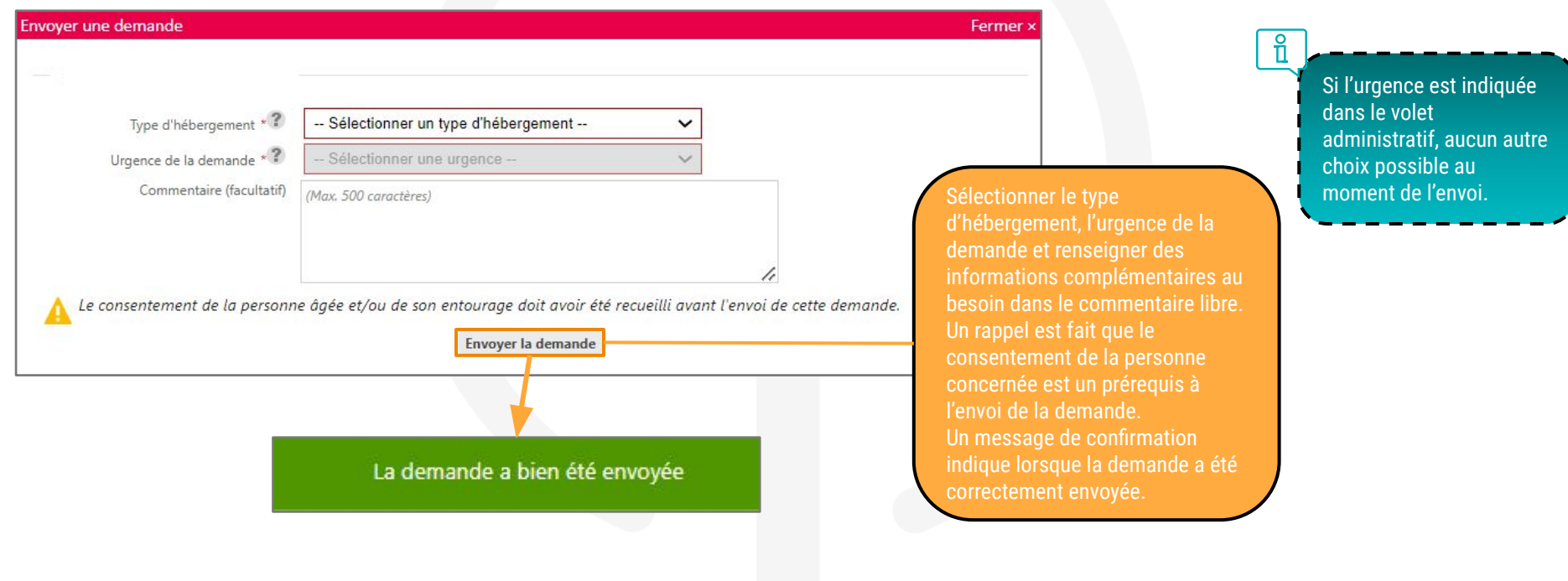

# Suivre et modifier une demande (depuis le dossier)

Une fois la demande envoyée, vous pourrez la retrouver dès que vous ouvrirez le dossier de la personne

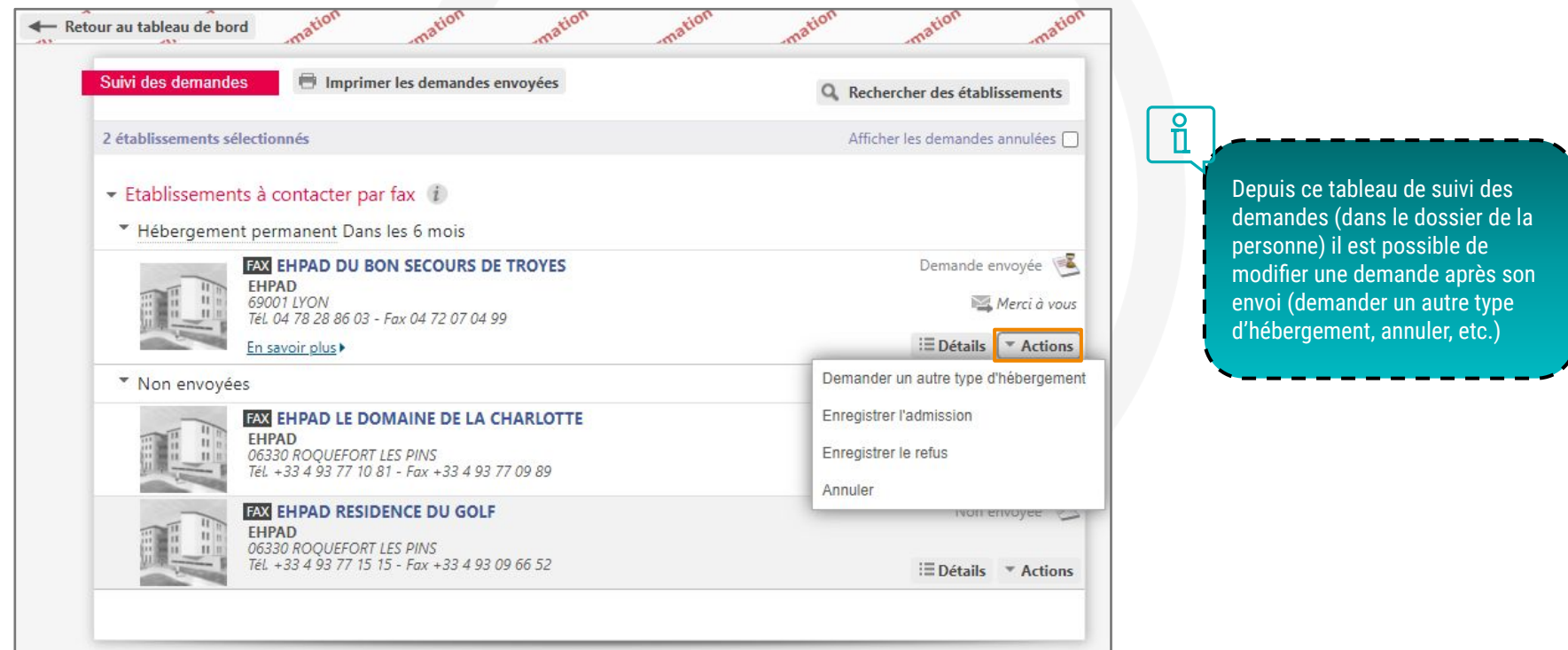

### Suivi des demandes depuis le tableau de bord

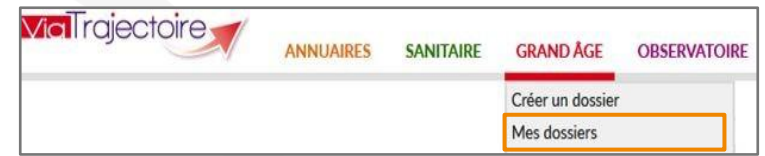

Nom dy demandeur

Dossier n'

Depuis « Mes dossiers », une vision globale des demandes :

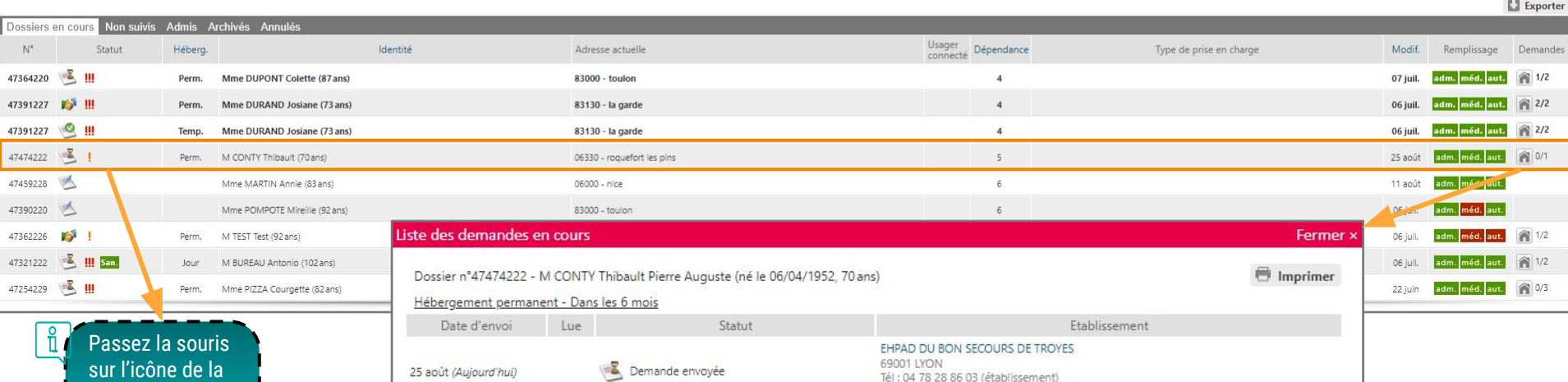

illa mdrbonsecours@orange.fr (établissement)

sur l'icône de la colonne "Statut" pour en connaître la signification

on<br>ablissement CHAPS HOPITAL SAINTE MUSSE - TOLALON (830000345000

Unite Toutes mes unités

 $2800$ Réinitialiser Filtrer

 $\overline{v}$  on Ouvrir fiche  $\overline{v}$  Ouvrir TDB

Ouvrir fiche Ouvrir TDB

### Les types de réponses

#### Identification rapide des demandes dont le statut a changé

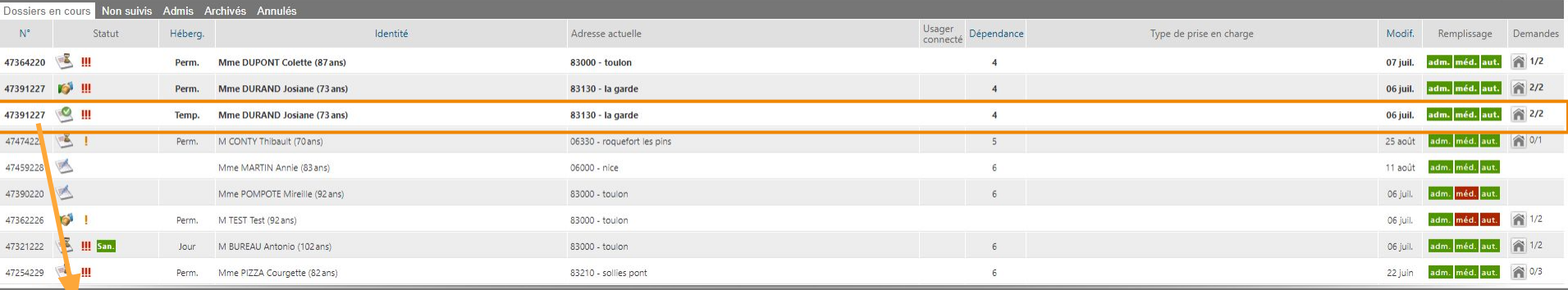

Lorsque la demande change de statut, la ligne passe en gras

Les réponses des établissements receveurs pour chaque dossier sont accessibles :

- soit en cliquant sur la ligne du dossier concerné
- soit depuis le tableau de bord en cliquant sur l'icône en forme de maison à droite de la ligne

Les établissement sollicités pour une demande d'admission ont la possibilité :

- d'inscrire la demande sur liste d'attente
- de proposer une admission avec une date
- de refuser l'admission (en motivant leur refus)

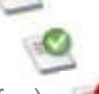

### Suivi des réponses : inscription sur liste d'attente / admission refusée

- Lorsque la demande est inscrite sur **liste d'attente**, le demandeur a la possibilité de :
	- maintenir la demande et attendre une proposition d'admission avec date
	- solliciter d'autres établissements receveurs
- **● Le motif de refus** mentionné par un établissement receveur est visible par le demandeur : il est utile pour identifier les actions à mener (sollicitation d'autres établissements, échanges avec l'usager ou sa famille, etc.)

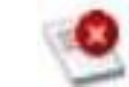

#### Répondre au demandeur

#### Refuser la demande

Pour refuser ces demandes, vous devez sélectionner un des motifs suivants. Ces motifs seront reformulés à l'attention du demandeur. Au survol aver la souris, vous nourrez lire cette reformulation. Vous pouvez associer à ce motif un commentaire pour apporter plus de précisions. Motif \* Motifs de refus liés aux possibilités du receveur O Les soins requis dépassent les possibilités de l'établissement. O L'âge de la personne ne correspond pas à l'agrément de l'établissement. O L'offre de soins de l'établissement ne correspond pas aux besoins de la personne. O Il n'v a pas de disponibilité pour une prise en charge sur la période demandée. O Une demande similaire existe déià (doublon). Motifs de refus liés au prescripteur O La démarche de recueil du consentement de la personne n'est pas finalisée. O La rédaction du dossier ne permet pas de se prononcer. Motifs de refus liés à la personne / à sa situation / à ses besoins de santé O La personne ou sa famille n'est pas domiciliée sur le territoire de recrutement de l'établissement. O Le niveau de soins requis est trop élevé, un autre type de prise en charge est préférable.  $\bigcirc$  Le niveau de soins requis n'exige pas ce type d'établissement, une autre orientation est préférable. O La personne ou son entourage refuse l'établissement proposé. O Les ressources déclarées de la personne sont inférieures au coût de l'hébergement. O Les ressources déclarées de la personne dépassent le seuil fixé pour l'entrée dans l'établissement. Précision

(Max. 500 caractères)

Fermer

# Suivi des réponses : admission proposée

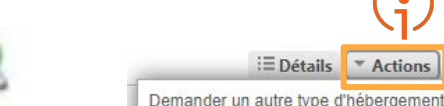

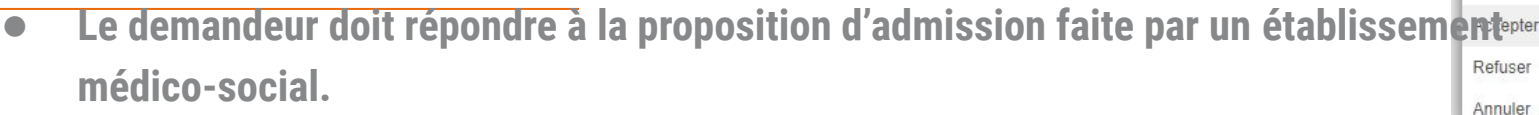

● Depuis l'onglet « Recherche d'établissements » du dossier, en cliquant sur le bouton «

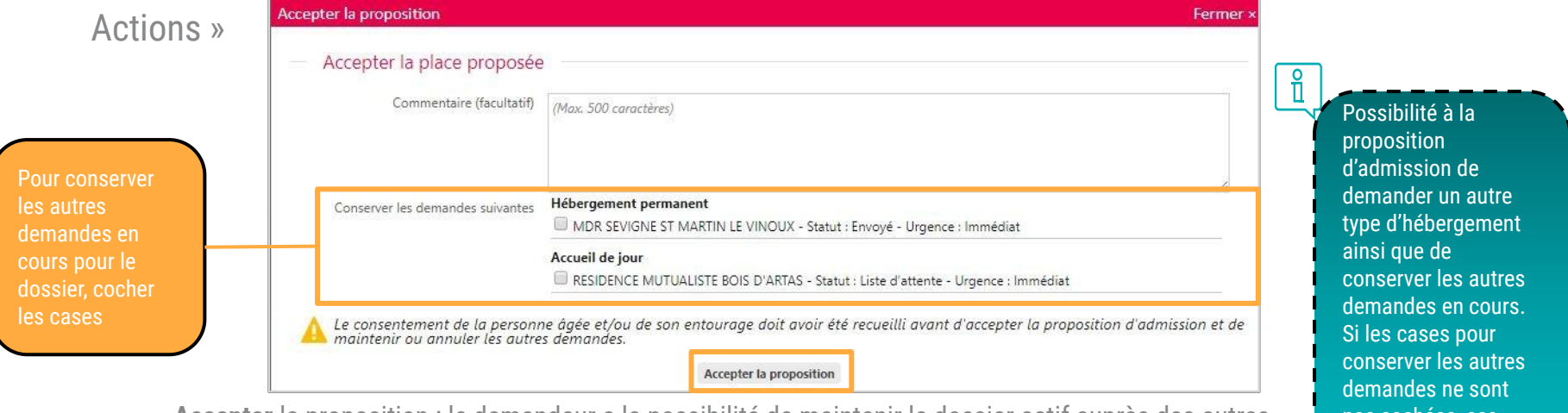

**Accepter** la proposition : le demandeur a la possibilité de maintenir le dossier actif auprès des autres

établissements sollicités

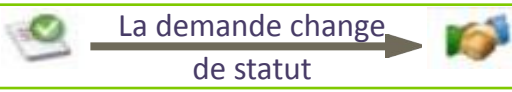

**Refuser** la proposition : la demande est placée sur la liste d'attente de l'établissement receveur, qui pourra de nouveau proposer une date d'admission ou la refuser **Annuler** la demande : la demande est annulée pour cet établissement uniquement

pas cochées, ces dernières seront annulées par défaut.

 $\equiv$  Détails

\* Actions

### Suivi du dossier : historique du dossier

● Suivre l'historique du dossier : depuis le résumé du dossier, cliquer sur « HISTORIQUE DES ACTIONS » afin de visualiser l'historique des ajouts et évolution sur le dossier concerné

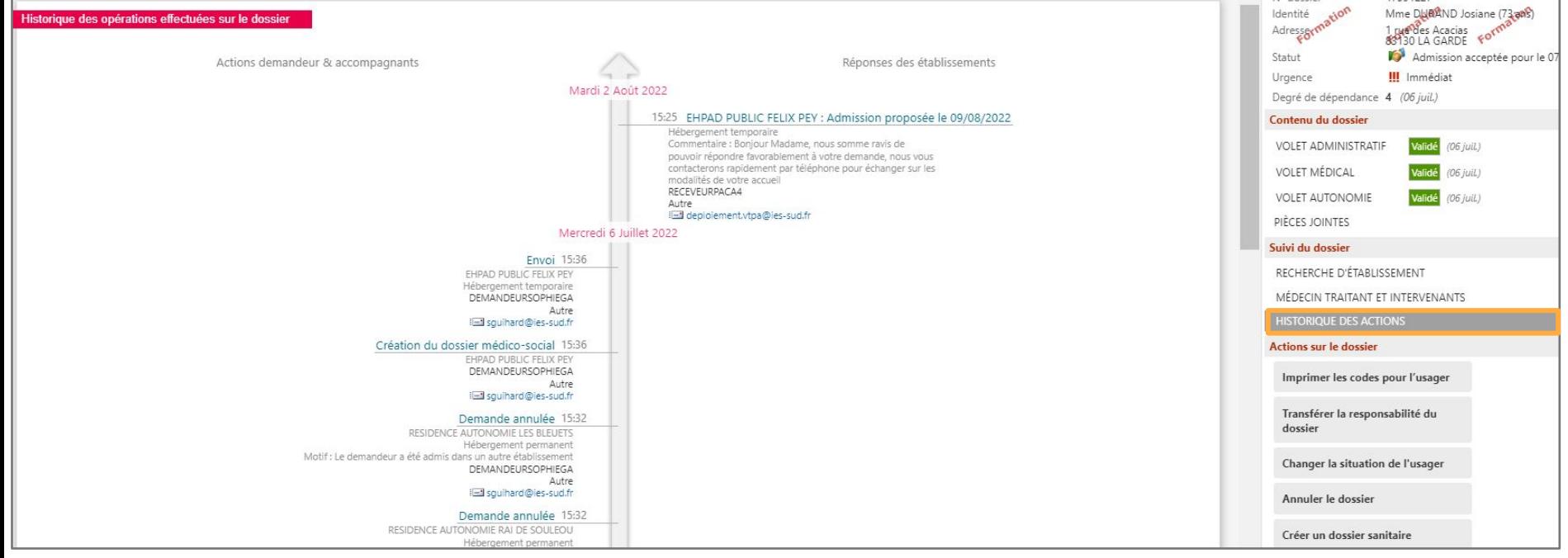

## Suivi du dossier : impression du formulaire CERFA

Le dossier peut être télécharger au ferma "Cerfa d'admission papier" via le bouton "Télécharger le dossier"

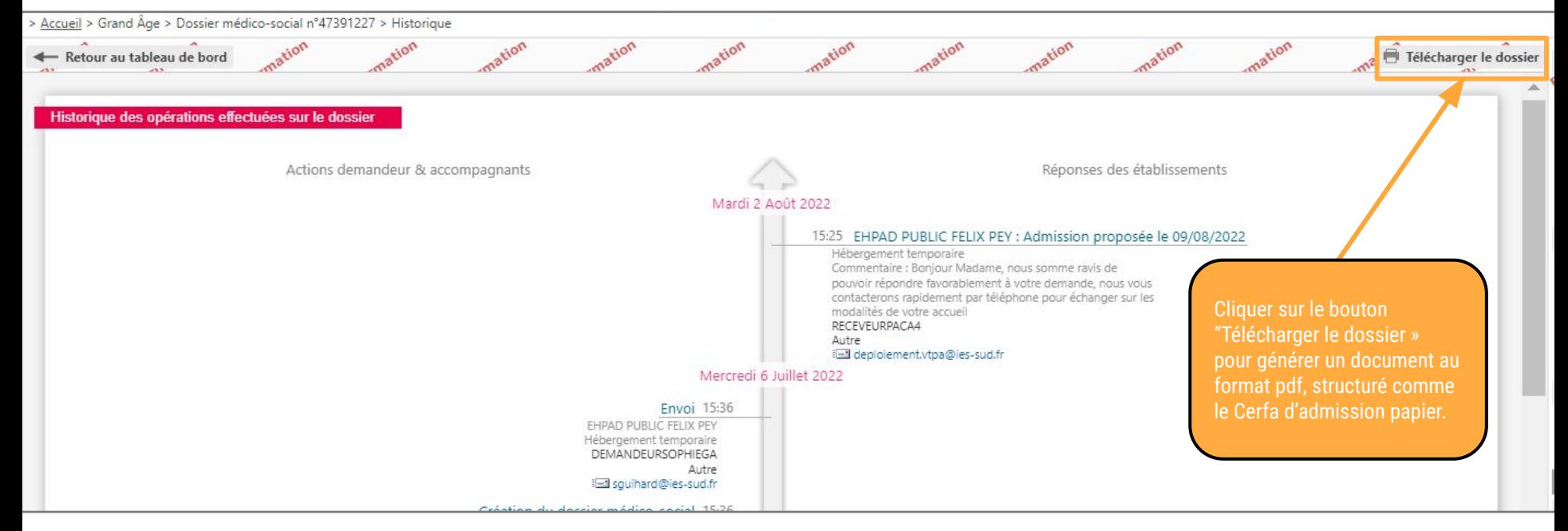

# Actions sur le dossier : confier le dossier à l'usager

●L'usager (ou son aidant) accède à son dossier depuis l'espace « Personnes âgées » : [https://trajectoire.sante-ra.fr](https://trajectoire.sante-ra.fr/)

○ avec un identifiant et un mot de passe :

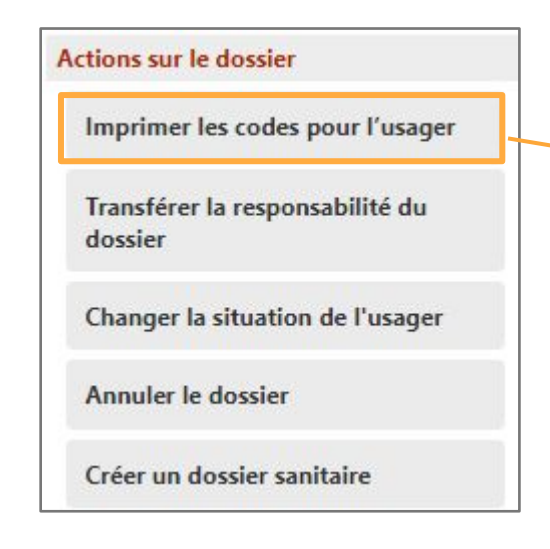

Cliquer sur le bouton « Imprimer les codes pour l'usager » pour générer un document contenant les codes nécessaires à l'usager pour consulter son dossier en ligne

#### Vos données confidentielles d'accès internet au site ViaTrajectoire

Madame, Monsieur.

Un professionnel de santé a créé un dossier de demande d'admission en établissement pour personnes agées.

Vous pouvez dès à présent aller consulter ce dossier en ligne, afin de le compléter, d'envoyer vos demandes vers les établissements que vous aurez choisis et consulter les réponses des établissements.

Vous trouverez ci-dessous les informations qui vous seront nécessaires pour consulter votre dossier à partir d'un ordinateur équipé d'une connexion internet. Ces informations sont strictement personnelles et confidentielles. Vous êtes responsable de ce document, l'équipe ViaTrajectoire et le professionnel qui vous l'a remis déclinent toute responsabilité en cas de perte ou vol de ce document.

#### Informations de connexion pour consulter votre dossier

Site de connexion : http://www.viatrajectoire.fr Cliquez sur l'image "ESPACE PARTICULIER". Sur la droite de la page d'accueil, renseignez votre n° de dossier et mot de passe dans le bloc "ACCEDER À MON DOSSIER".

#### N° de dossier : 47391227

Mot de passe : votre date de naissance au Format JJMMAAAA + initiale du Nom de naissance en majuscule + initiale du prénom inscrit à l'état civil en minuscule

#### Exemple:

Marie-Hélène Delettre-Falleau épouse Riotte née le 21 juin 1905 aura pour mot de passe : 21061905Dm

A la première connexion, vous serez sollicité pour choisir votre mot de passe et renseigner l'adresse mail sur laquelle vous voulez recevoir les réponses à vos demandes.

Si vous vous êtes déjà connecté, utilisez le mot de passe que vous avez choisi lors de votre première connexion.

Si vous avez perdu votre mot de passe, cliquez sur le lien "Mot de passe oublié?" dans le bloc à droite "Accéder à mon dossier" et suivez la procédure pour réinitialiser votre mot de passe.

# Actions sur le dossier : changer la situation de l'usager

- ●Il est possible de **garder la responsabilité du dossier**
- ●Dans le cas contraire, la demande passe dans l'onglet « **Non-suivis** »
- ●Dans le cas d'un transfert vers une autre structure utilisant ViaTrajectoire (Hôpital, CLIC, etc.), il faut également « **Transférer la responsabilité du dossier** », pour assurer la continuité du suivi

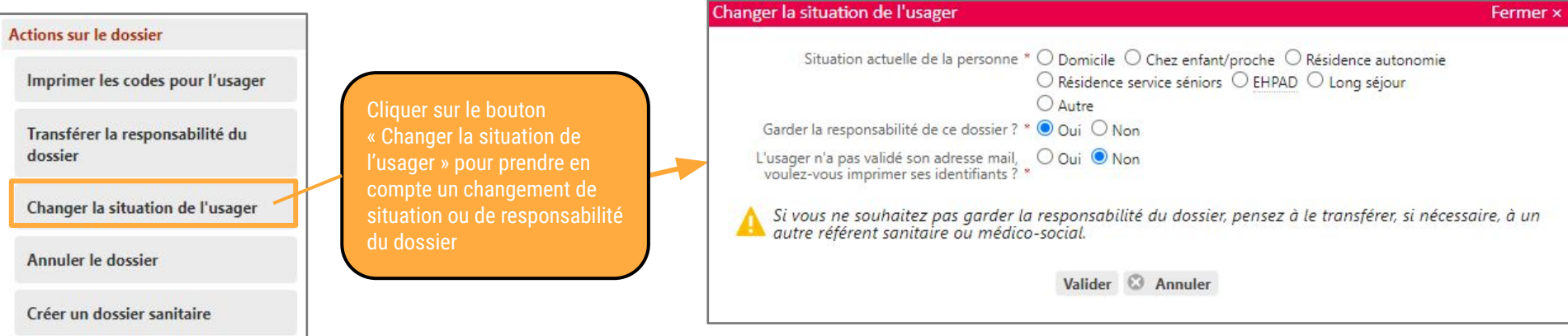

# Actions sur le dossier : transférer la responsabilité du dossier

- ●Lorsque le transfert est réalisé, la demande disparaît du tableau de bord
- ●Le transfert peut également se faire depuis l'onglet « Médecin traitant et intervenants » du dossier

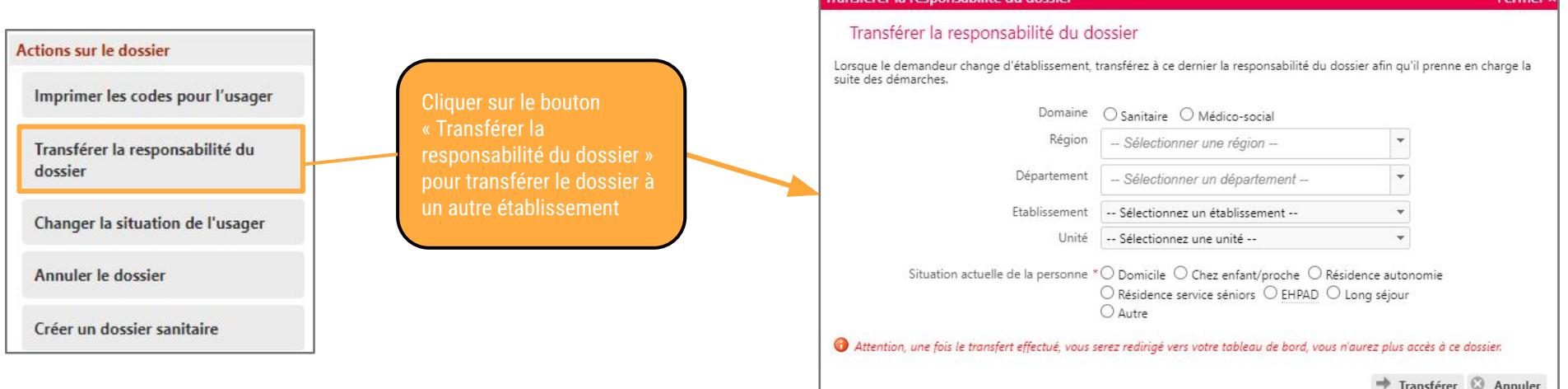

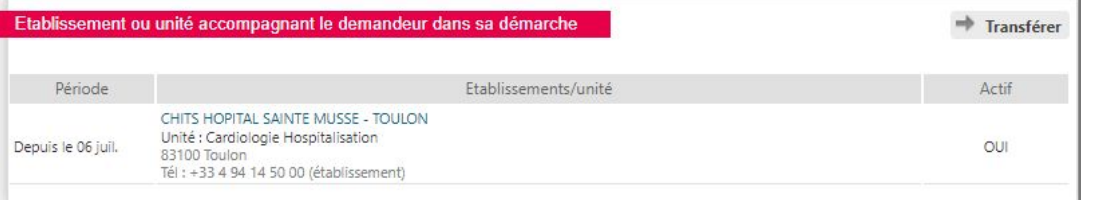

## Actions sur le dossier : annuler / réactiver un dossier

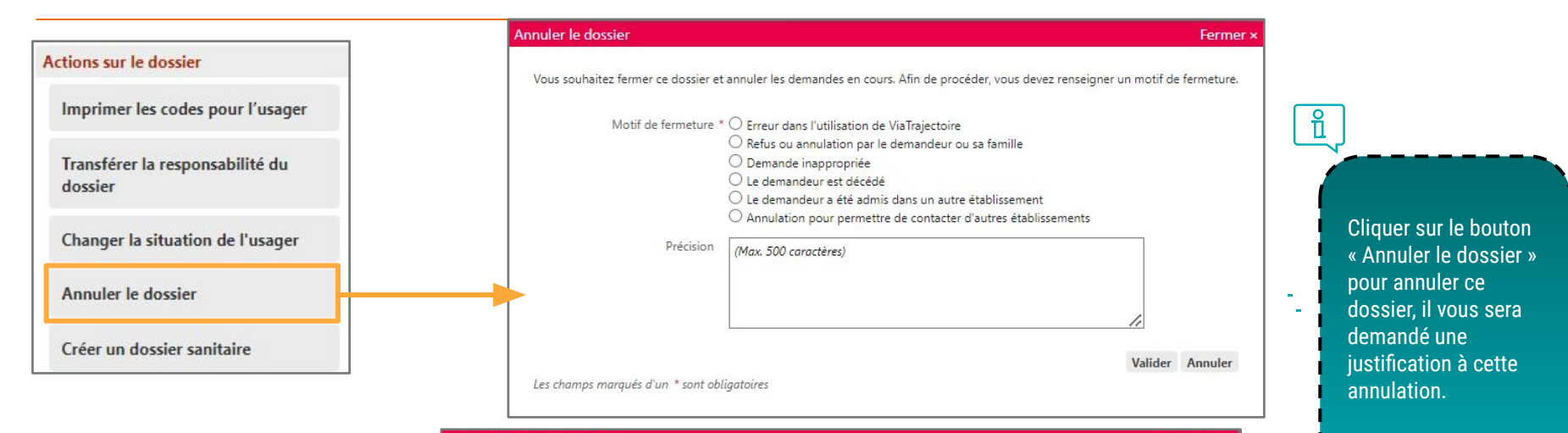

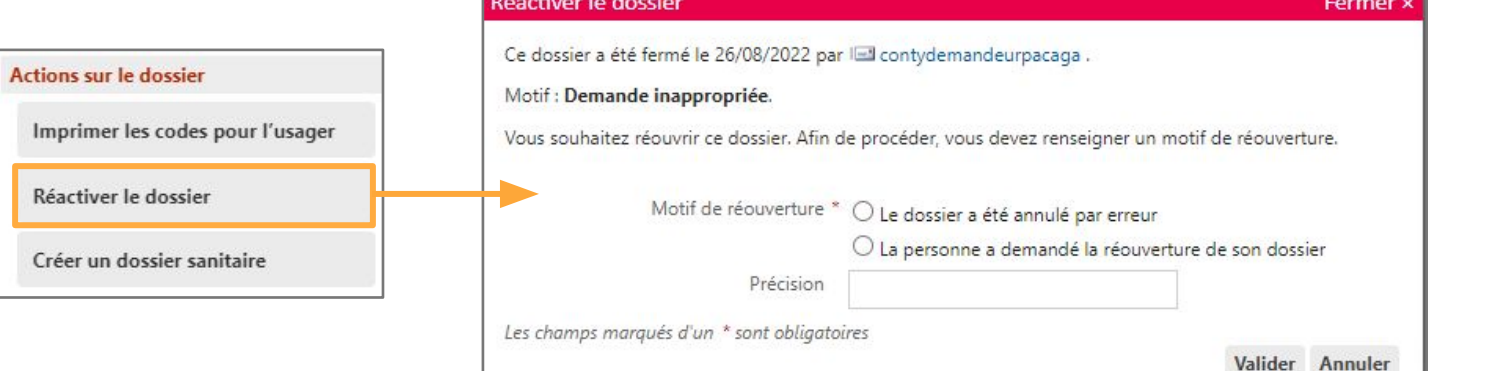

Si l'annulation est faite par erreur ou que le dossier doit être rouvert à la demande l'usager, cliquer sur « Réactiver le dossier »

### Archivage des dossiers

#### ●Les dossiers des onglets « **Admis** » et « **Annulés** » basculent **automatiquement** dans l'onglet « **Archivés** » au bout de **270 jours sans activité aucune**

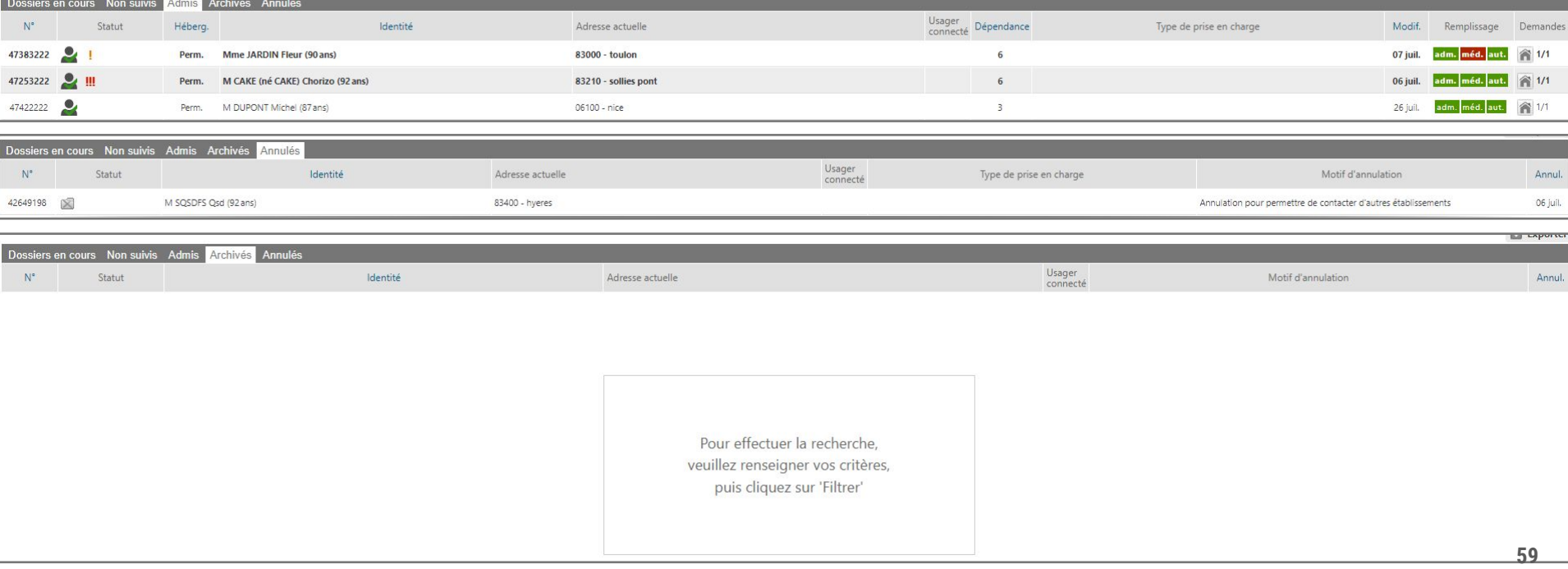

Autre fonction : récupérer un dossier (à la demande d'un usager)

- ●Avec l'accord du demandeur, l'accompagnant peut récupérer la gestion d'un dossier:
	- Depuis l'onglet « GRAND ÂGE », cliquer sur « Récupérer un dossier à la demande de l'usager »
	- Renseigner ensuite le numéro de dossier ainsi que le nom de famille de l'usager
	- Attention : cette démarche doit se faire avec l'accord de l'usager

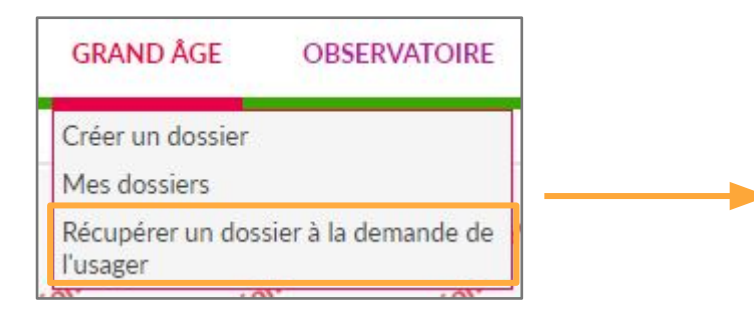

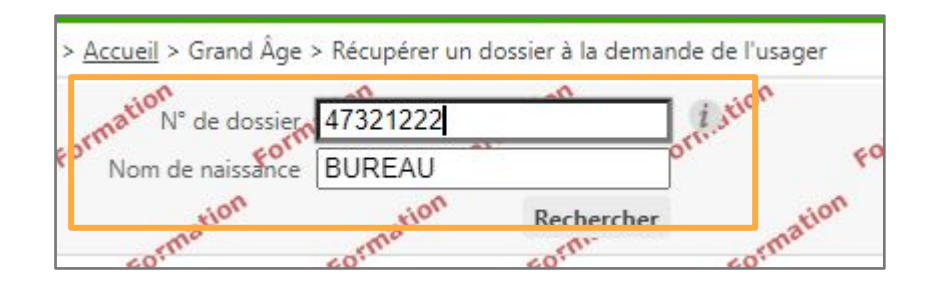

# Mémo demandeurs / accompagnants professionnels VTGA

#### **Icônes ViaTrajectoire Processus de demande**

- Demande en cours de rédaction ou non envoyée
- Demande en attente de réponse
- Demande sur liste d'attente
- Admission proposée
- Admission acceptée
- Demande refusée
- Admission urgente
	- Admission dans les 6 mois
- Demande non actualisée depuis plus de 6 mois ou demande de mise à jour de la part du receveur
- Suspicion de décès
- 
- Usager connecté depuis l'espace particulier

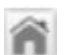

- Pour avoir une vue des réponses obtenues, cliquez sur dans la colonne « Demandes » à droite du tableau de bord.
- 
- Cette icône confirme la lecture de la demande par l' établissement

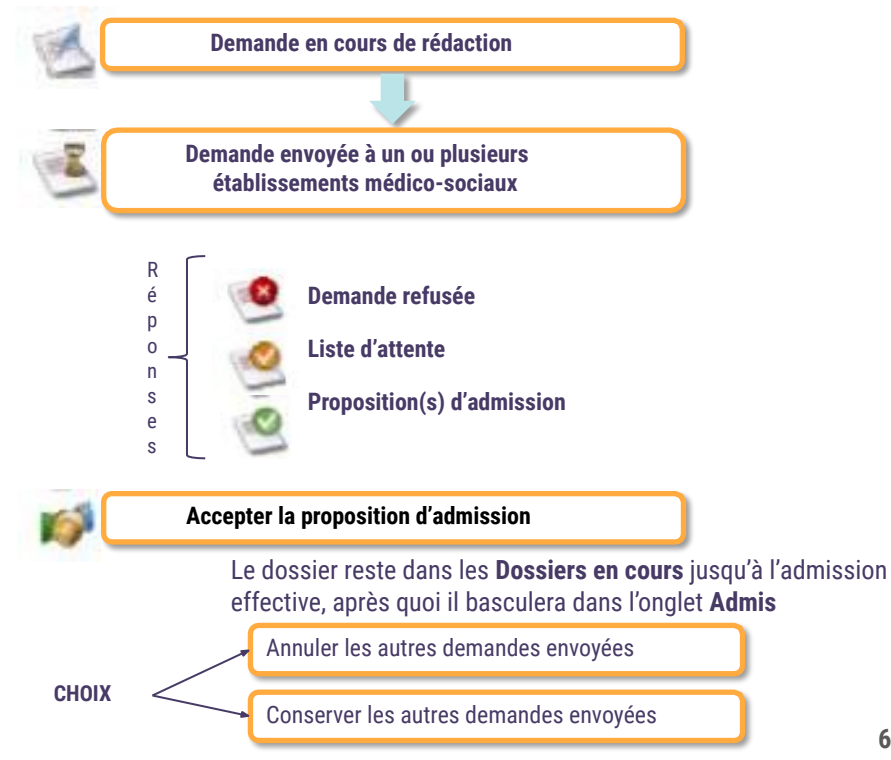

# Circuit de la demande dans ViaTrajectoire : demandeur et receveur

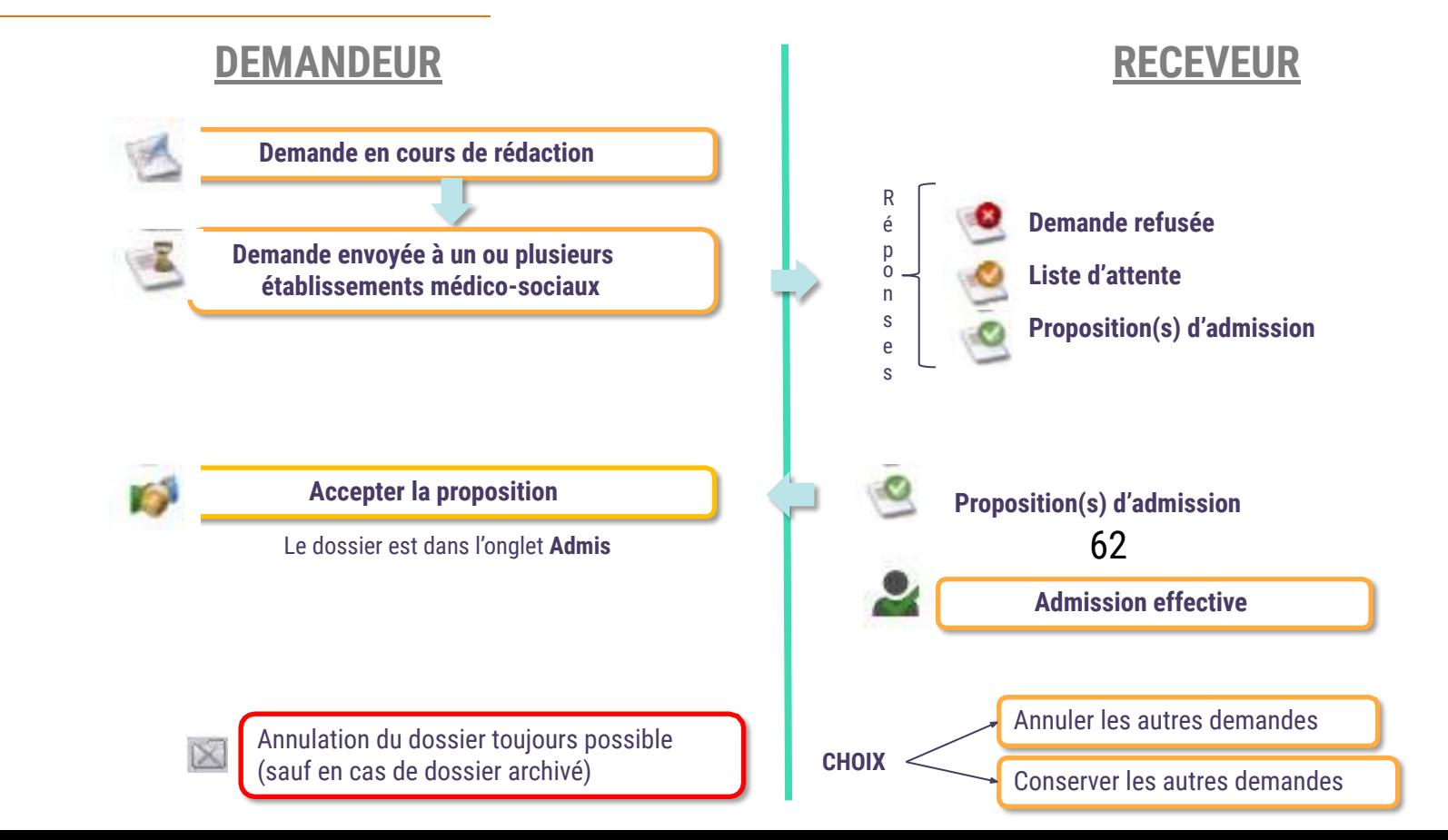

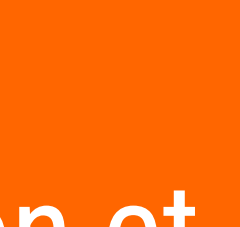

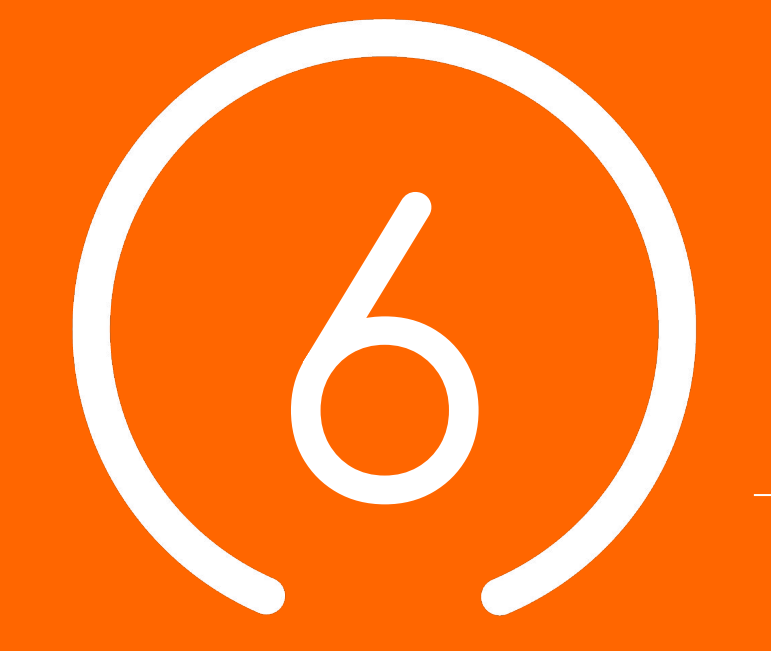

# Conclusion et **Temps d' échange**

# Supports pédagogiques et environnement de formation

**Des supports de formations (PowerPoint et fiches reflexes) à disposition sur [TUTOS](https://tutos.ies-sud.fr/viatrajectoire-grand-age/) [https://tutos.ies-sud.fr/viatrajectoire-grand-](https://tutos.ies-sud.fr/viatrajectoire-grand-age/)**

**Une FAQ sera rapidement mise en ligne sur la page TUTOS .**

**Mise à disposition d'un [environnement](https://vtformation.sante-ra.fr/Trajectoire/Default.aspx) [de formation](https://vtformation.sante-ra.fr/Trajectoire/Default.aspx)**

**[https://vtformation.sante-ra.fr/Trajectoire/D](https://vtformation.sante-ra.fr/Trajectoire/Default.aspx)**

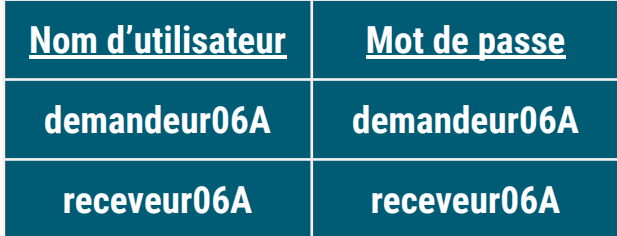

**64**

Formation de vos collaborateurs en autonomie !

Date de mise en ligne de ViaTrajectoire Grand Âge pour le département des Alpes-Maritimes : fin novembre 2022 pour une ouverture officielle début 2023

# Centre de Service (CDS) pour assistance fonctionnelle

**Assistance du Centre de service :**

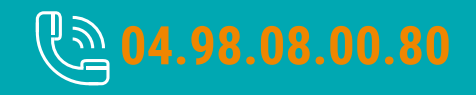

**Possibilité de contacter le CDS via le portail de santé PACA : Cliquer sur « ? besoin d'aide » puis sur "accéder au formulaire de contact"**

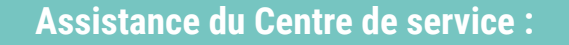

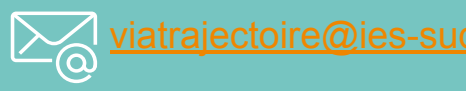

**Adresse de contact pour le déploiement de l'outil et les 15 premiers jours de mise en service :** [deploiement.vtpa@ies-sud.fr](mailto:deploiement.vtpa@ies-sud.fr)

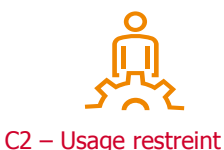

Attention: le CDS entrera en service 15 jours après la mise en ligne de VTGA. Lors des 15 premiers jours, contacter l'adresse deploiement. vtpa@ies-sud.fr

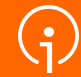

# **Merci** de votre **attention**

C2 – Usage restreint